# **ONLINE BANKING USER GUIDE** CU CREDIT UNION OF

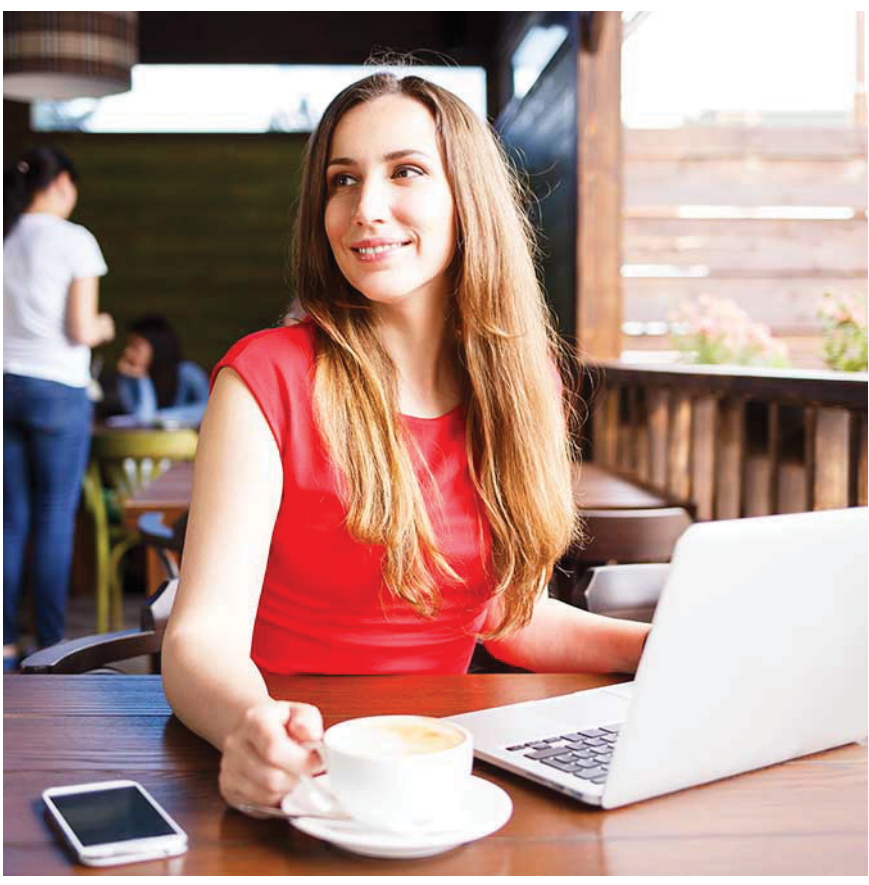

Published by Murphy & Company, Inc. 13610 Barrett Office Dr St. Louis, MO 63021 [www.mcompany.com](http://www.mcompany.com/)

© 2009-2017 Murphy & Company, Inc. Microsoft, Microsoft Money, Windows and Internet Explorer are registered trademarks of Microsoft Corporation. Firefox is a registered trademark of the Mozilla Foundation. Quicken is a registered trademark of Intuit, Inc. Macintosh is a registered trademark of Apple Computer, Inc. Adobe Reader is a registered trademark of Adobe Systems, Inc. © 2012 Portions of this guide were written by Q2eBanking.

#### **Disclaimer**

Concepts, strategies and procedures outlined in this guide can and do change and may not be applicable to all readers. The content in this guide is not warranted to offer a particular result or benefit. Neither the author, publisher nor any other party associated with this product shall be liable for any damages arising out of the use of this guide, including but not limited to loss of profit, commercial, special, incidental or other damages. For complete product and service information, please refer to the terms, conditions and disclosures for each product and service.

# **Getting Started**

Welcome to [Online Banking](DBF_OLB Name) with [Credit Union of Texas](DBF_Name First)! Whether at home or at the office, from a mobile phone, tablet or laptop, we strive to make your online banking experience easy and convenient.

You can navigate this guide by clicking a topic or feature in the Table of Contents. Each section provides an overview and steps to help you during the [online](http://dbf_olb/)  [banking](http://dbf_olb/) process. If you have additional questions, contact us [at 972.263.9497 or](http://dbf_contact/)  [800.314.3828.](http://dbf_contact/)

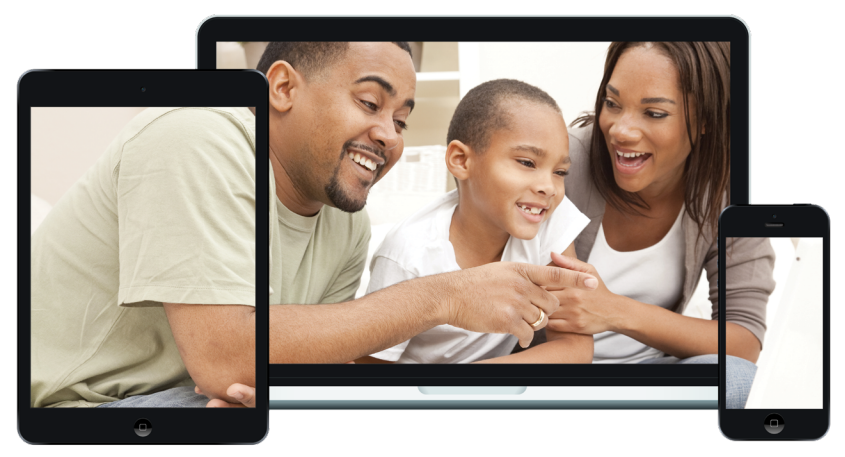

# **Table of Contents**

### **Getting Started**

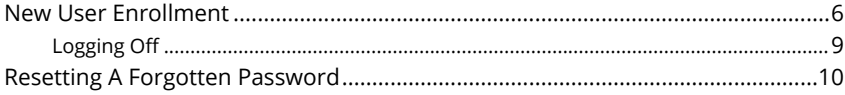

#### **Home Page**

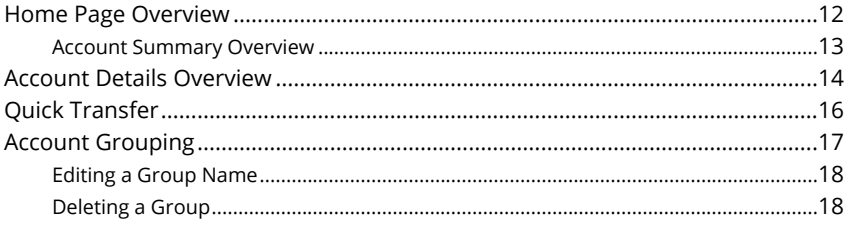

### **Security**

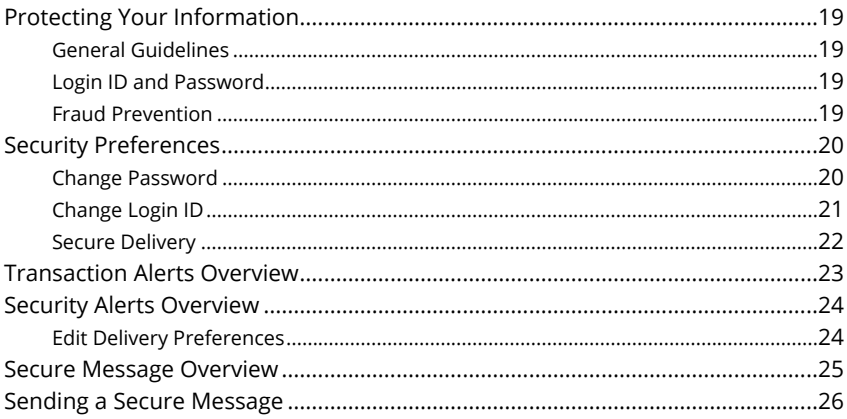

#### **Transactions**

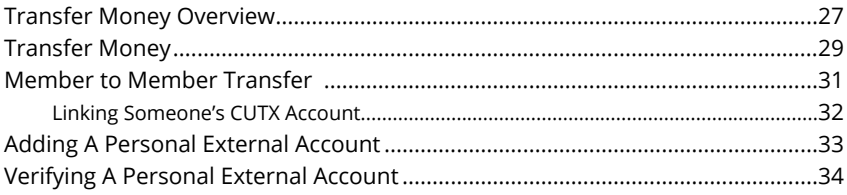

# **Table of Contents**

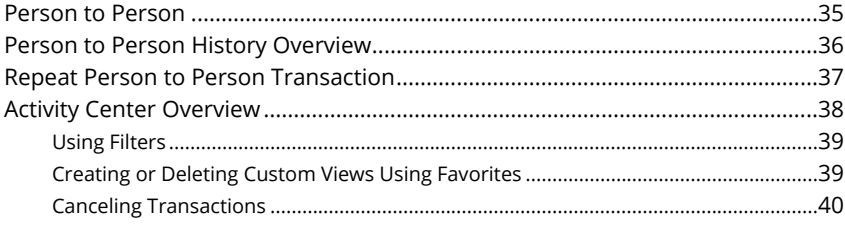

#### **Bill Pay for Mobile**

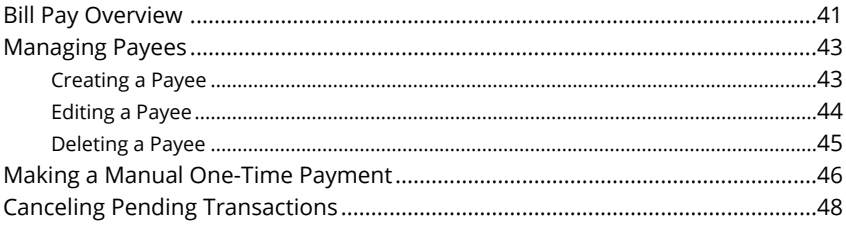

### **Services**

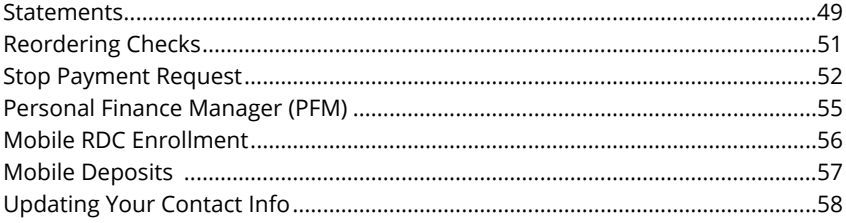

#### **Settings & Alerts**

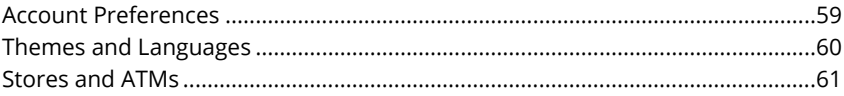

# <span id="page-5-0"></span>**Getting Started**

### **New User Enrollment**

If you're new to [Online Banking](DBF_OLB Name) with [CUTX,](http://dbf_name/) you need to complete the enrollment process the first time that you log in. Once you complete these few quick steps, you'll be on your way to banking everywhere you go!

**1.** Type [cutx.org](http://dbf_website/) into your browser and click the "New users register here" link.

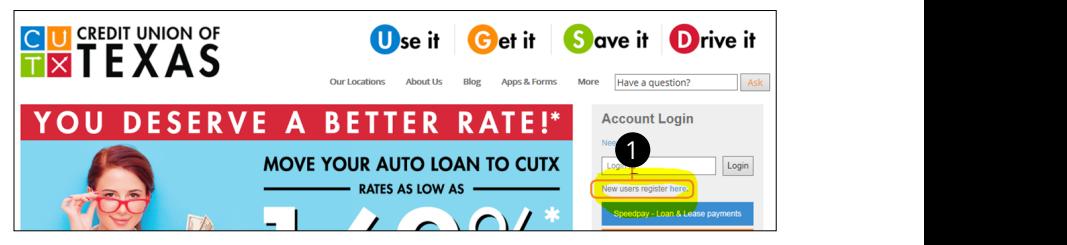

- **2.** Fill out the [Online Banking](DBF_OLB Name) Enrollment Form with the required information and click the **Continue** button.
- **3.** A confirmation message appears to inform you of successful enrollment.

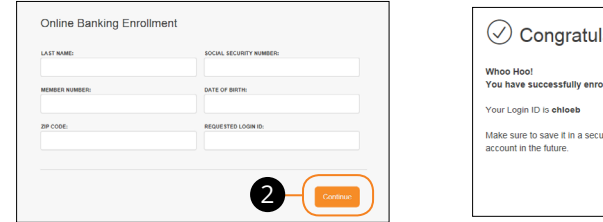

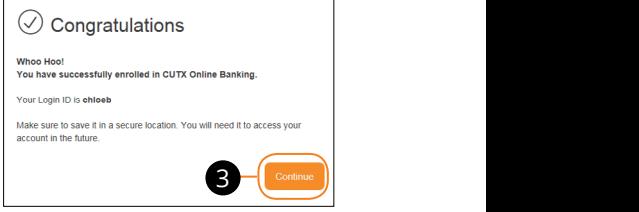

1a 2a 3a 4a 5a 6a 7a 8a 9a 10a

**4.** The member will be informed that a secure access code (SAC) must be sent  $\frac{1}{2}$ and verified. Member will have the option to choose voice, text, or email.  $K \rightarrow \infty$ ,  $K \rightarrow \infty$ 

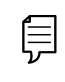

**Note**: For additional security, we strongly suggest that you do not **that is a strongly suggest** that you do not register your devices.  $1c$  3c  $3c$  3c  $3c$  9c  $3c$ 

- **5.** Choose the contact method that allows [CUTX](http://dbf_name/) to reach you immediately with a Secure Access Code (SAC). This numbered code is only valid for a short time, and if it expires, you need to request a new one. If you close your browser before receiving the SAC, you can log in again and select the **I already have a Secure Access Code** button.
- **6.** Enter the SAC and click the **Submit** button.

21 22 23 24 25 26 27 28 29 30

1a 2a 3a 4a 5a 6a 7a 8a 9a 10a

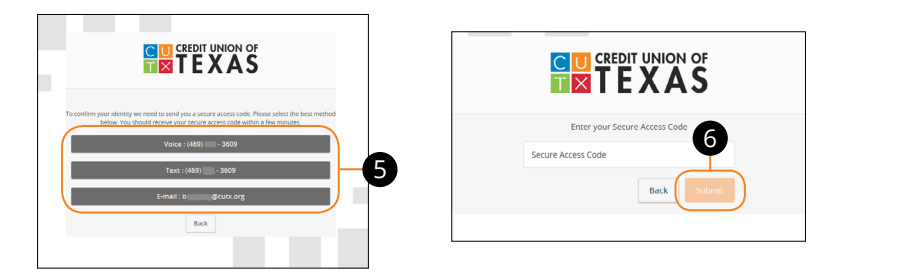

- **7.** Create a new password following the guidelines, then click the **Submit** button. , password following the guidelines then click the **Submit**  $\mathcal{L}$  and  $\mathcal{L}$  or  $\mathcal{L}$
- **8.** You will be prompted to review personal contact information and to contact CUTX if incorrect. Click the **Next** button to continue.

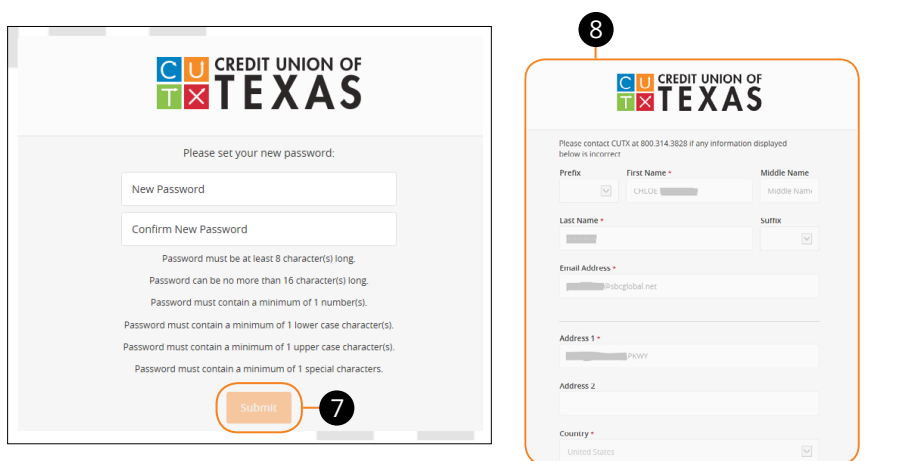

**Note**: The details that you provide are verified by comparing them  $\overline{=}$  to your contact information in our system. If the information does  $\overline{=}$  $\overline{P}$  The mormal use information in our system. It the information does<br>not match, call us [at 972.263.9497 or 800.314.3828](http://dbf_contact/) to update your profile.

11b 12b 13b 14b 15b 16b 17b 18b 19b 20b

- **9.** You will be presented with Terms and Conditions and must scroll to the bottom to click "I Accept".
- **10.** Choose whether to register your device for future logins. If you click the **Register Device** button, you will never need to request SACs from that device.
- **11.** Congratulations! You have successfully logged in to [Online Banking!](DBF_OLB Name) If you have any questions or concerns, call us [at 972.263.9497 or](http://dbf_contact/)  [800.314.3828.](http://dbf_contact/)

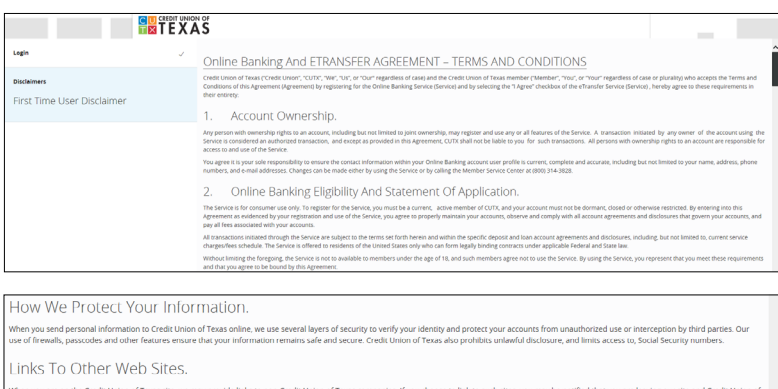

cannot guarantee the privacy and security of the site you are entering. We strongly urge you review the online privacy policies of these sites before sharing your infor

Protecting Your Family.

on of Texas respects the online privacy of your children and follows the guidelines of the federal Children's Online Privac<br>I identifiable information from children under age 13. We are not responsible for the data collect y Protection Act (COPPA). Our Web site does not knowingly co<br>non-affiliated third parties that are linked from our Web site.

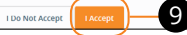

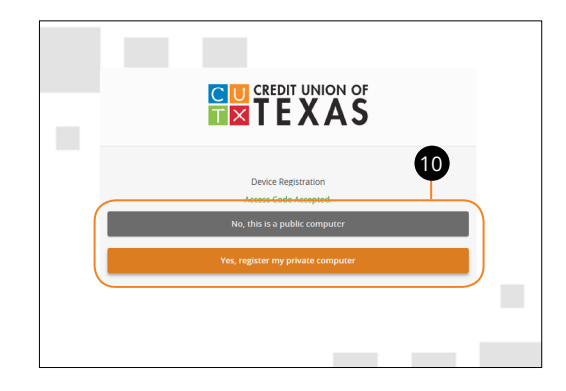

# <span id="page-8-0"></span>**Getting Started**

# **Logging In**

After your first-time enrollment, logging in is easy only requires your login ID and password. If you are logging in using a device that you have not previously registered, you need to request a Secure Access Code (SAC). You may receive the SAC code by voice, text or email.

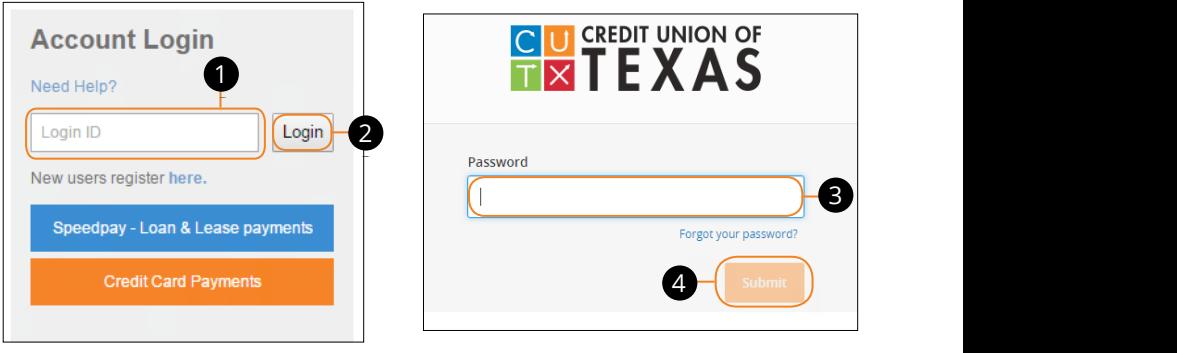

- **1.** Enter your login ID.  $1D.$
- **2.** Click the Login button.
- **3.** Enter your password. 11a 12a 13a 14a 15a 16a 17a 18a 19a 20a
- **4.** Click the **Submit** button.

**Note**: If you enter an incorrect password too many times, your account will be temporarily locked. Call us at 972.263.9497 or [800.314.3828](http://dbf_contact/) for assistance. your provided a series of the series of the series of the series  $\vert$ A1 B1 C1 D1 E1 F1 G1 H1 I1 J1 11a 12a 13a 14a 15a 16a 17a 18a 19a 20a  $\alpha$  too many times, your  $\alpha$ 

A2 B2 C2 D2 E2 F2 G2 H2 I2 J2 D2 E2 F2 G2 H2 I2 J2 D2 E2 F2 G2 H2 I2 J2 D2 E2 F2 G2 H2 I2 J2 D2 E2 F2 G2 H2 I2

#### **Logging Off**

目

For your security, you should always log off when you finish your [online banking](http://dbf_olb/) session. We may also log you off due to inactivity.

**1.** Click the **Log Off** tab in the left navigation menu.

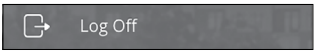

 $\overline{\phantom{a}}$ 

11b 12b 13b 14b 15b 16b 17b 18b 19b 20b

**2.** Close your internet browser.

11a 12a 13a 14a 15a 16a 17a 18a 19a 20a

 $\overline{\phantom{a}}$ 

# <span id="page-9-0"></span>**Getting Started**

### **Resetting A Forgotten Password**

If you happen to forget your password, you can easily reestablish a new one from the [CUTX](http://dbf_name/) Home page—no need to call us!

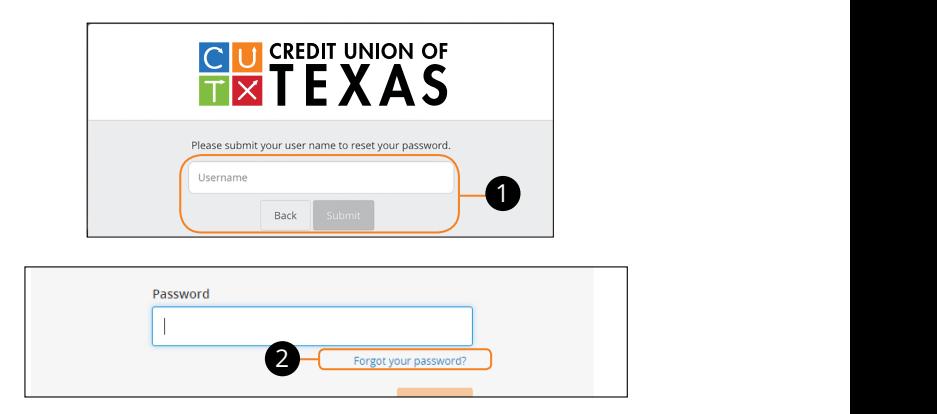

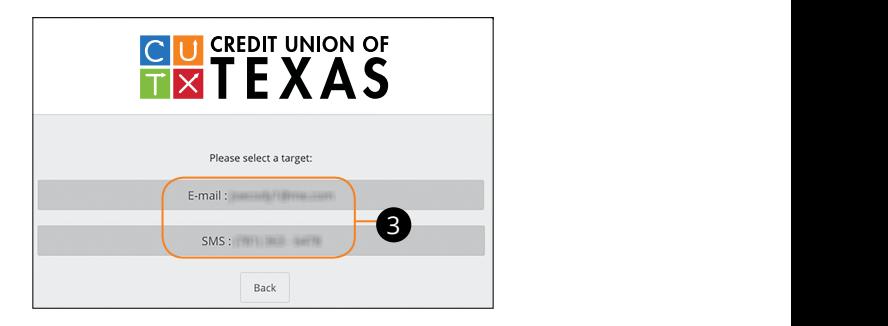

- **1.** Enter your login ID and click the **Submit** button.
- **2.** Click the "Forgot your Password?" link.
- **3.** Choose the contact method that allows [CUTX](http://dbf_name/) to reach you immediately with a 6-digit Secure Access Code (SAC).  $\sqrt{2}$  B3  $\sqrt{2}$  B3  $\sqrt{3}$

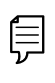

**Note**: You may not be able to change your password if your account is locked or if you are resetting your password from an account is locked or if you are resetting your password from an unregistered device. 11a 12a 13a 14a 15a 16a 17a 18a 19a 20a

 $\frac{1}{\sqrt{2}}$ 

11b 12b 13b 14b 15b 16b 17b 18b 19b 20b

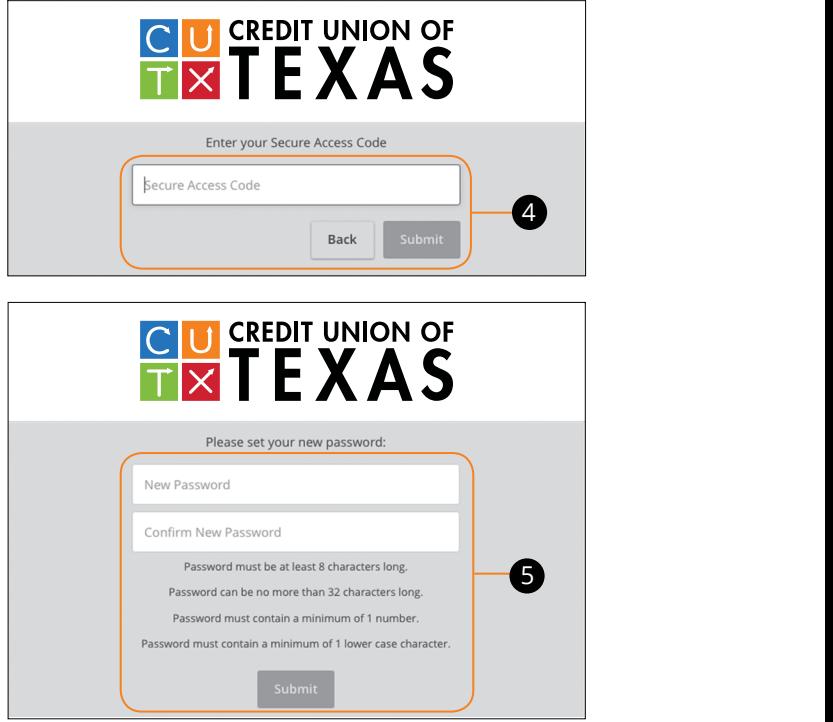

- **4.** Enter the SAC and click the **Submit** button.  $U(1, 2)$
- **5.** Create a new password based on our password requirements and click the **Submit** button when you are finished. issword requirements and click the

# <span id="page-11-0"></span>**Home Page Overview**

After logging in, you are taken directly to the Home page. This page is divided and three convenient sections to help you navigate to every feature within Online<br>into three convenient sections to help you navigate to every feature within Online [Banking](DBF_OLB Name). Here you can view the balances in both your linked and [CUTX](http://dbf_name/) accounts, see your account summaries and more!

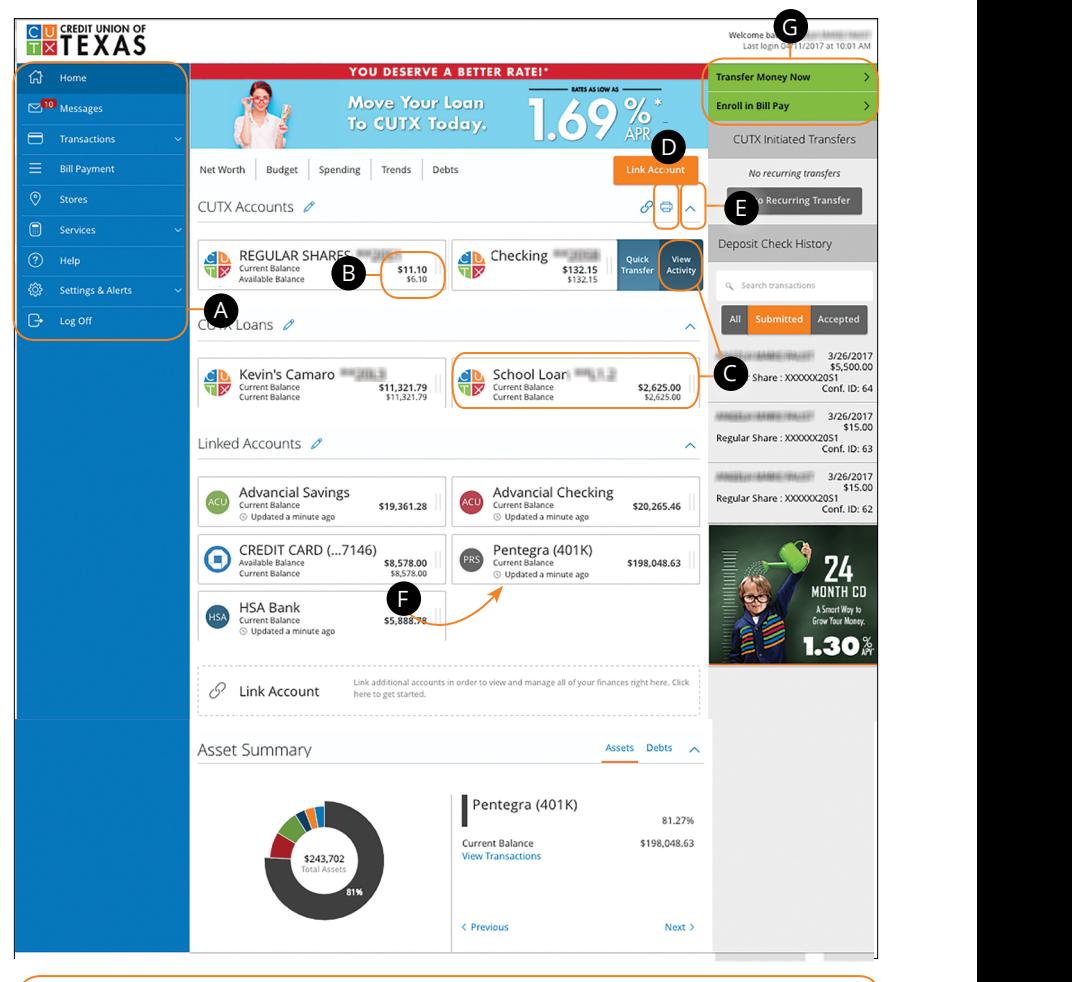

Note: The letters correspond to several available features on the Home page. The state of  $\overline{a}$  and  $\overline{b}$  and  $\overline{c}$  and  $\overline{c}$  and  $\overline{a}$ 

₿

- <span id="page-12-0"></span>**A.** The navigation bar appears in every view on the left side of the screen. You can navigate to Online Banking features by selecting the appropriate drop-down tab.
- **B.** Your [CUTX](http://dbf_name/) accounts and linked external accounts are displayed in an account card with its balance.
- **C.** If you click an account name, you are taken to the Account Details page. You can also click the right side of an account card and click the **View Activity** button for more details.
- **D.** The  $\Box$  icon allows you to print a summary of current available funds in your accounts.
- **E.** You can expand or collapse account details by clicking the  $\land$  icon.
- **F.** If you click and hold an account card, you can drag and drop it to a new location to change the order in which your accounts appear.
- **G.** The Quick Actions links in the top right corner let you quickly access different Online Banking features.

#### **Account Summary Overview**

If you ever need to quickly assess how much money is in all your accounts, you can scroll down to the Account Summary graphic on the Home page.

This interactive chart represents your total assets, represented by specific colors and percentages.

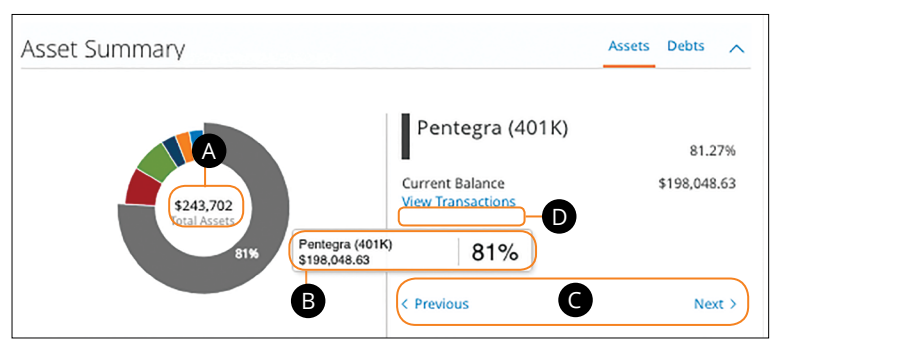

- **A.** The Total Assets widget gives you the total amount of money in your accounts and breaks down those funds into percentages. percentages. 1d 2d 3d 4d 5d 6d 7d 8d 9d
- displays it percentage of total funds as well as the balance. **B.** Each colored piece represents one of your [CUTX](http://dbf_name/) or linked accounts and 11a 12a 13a 14a 15a 16a 17a 18a 19a 20a
- **C.** Clicking "Next" or "Previous" lets you view different accounts and details.  $\mathsf{max}_{i}$   $\mathsf{max}_{i}$  lets  $\mathsf{max}_{i}$  different essempt
- **D.** You can click the "View Transactions" link for more information.  $\overline{a}$   $\overline{b}$   $\overline{c}$   $\overline{c}$   $\overline{$

### <span id="page-13-0"></span>**Account Details Overview**

Selecting a [CUTX](http://dbf_name/) account on the Home page takes you to the Account Details page, where you can view every transaction pertaining to that account. From here, you can view details such as type of transaction, check images and account balances so you stay organized and on top of your finances.

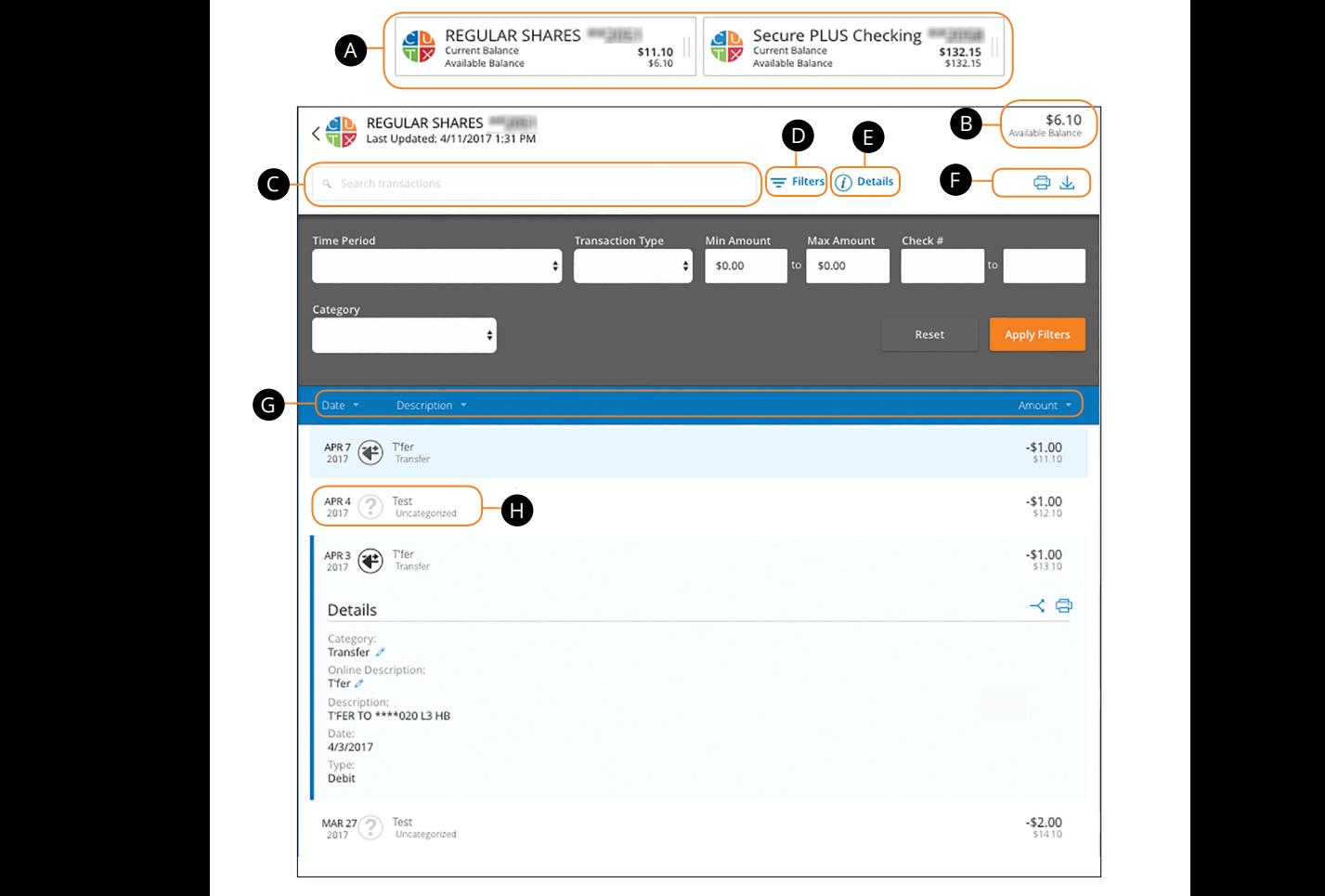

- **A.** On the Home page, you can click on an account name to view the Account Details screen. You can also click the right side of an account card and click the **View Activity** button.
- **B.** The available balance of that account is displayed in the top right corner.
- **C.** You can find transactions within that account using the search bar.
- **D.** Transactions can be sorted by time, type, amount or check number. Click the  $\equiv$  **Filters** icon for more options.
- **E.** More information about your transactions is available by clicking the **Details** icon.
- **F.** You can print a list of transactions by clicking the  $\Box$  icon or export your transactions into a different format by clicking the  $\psi$  icon.
- **G.** The  $\bigtriangledown$  icon indicates how the Date, Description and Amount columns are sorted.
- **H.** You can view more details about a transaction by clicking on it.

# <span id="page-15-0"></span>**Quick Transfer**

No need to run to a store to move money from one account to another! If you're ever in a rush, the Quick Transfer option provides you with a simple way to do those transactions.

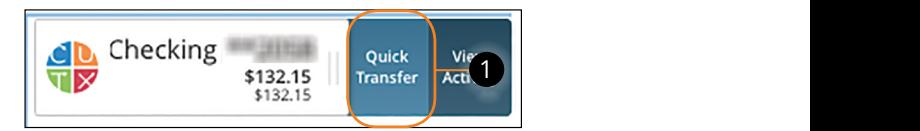

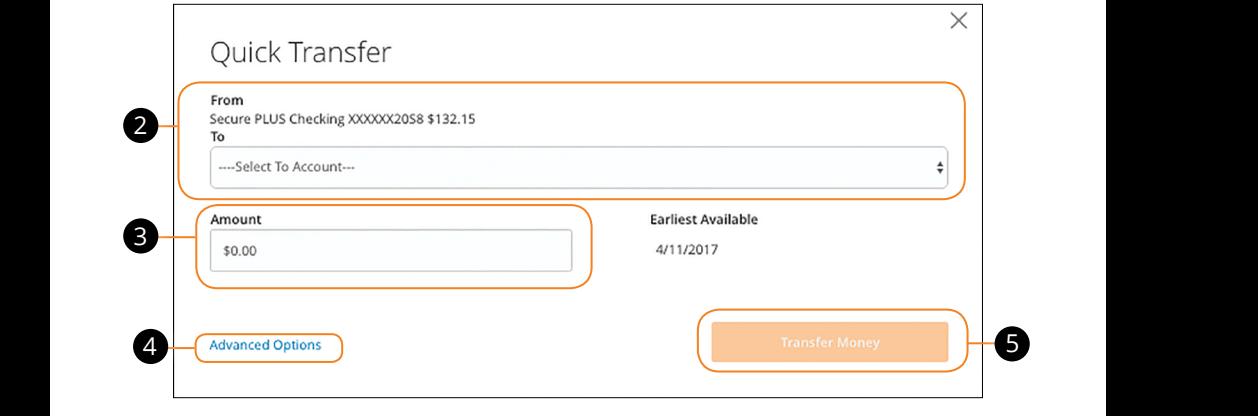

- **1.** Choose an account to transfer funds from by clicking the right side of the account card then clicking the **Quick Transfer** button. account card then clicking the  $\mathbf Q$  $\mu$  is side of the
- **2.** Select the "To" drop-down and choose an account to receive the funds. 2. Select the "To" drop-down and cl
- **3.** Enter an amount to transfer. 1b 2b 3b 4b 5b 6b 7b 8b 9b 10b 1c 2c 3c 4c 5c 6c 7c 8c 9c 10c
- **4.** Click the "Advanced Options" link to be redirected to the Transfer Money feature. **4.** Click the "Advanced Options" link ansier woney
- **5.** Click the **Transfer Money** button when you are finished.

# <span id="page-16-0"></span>**Account Grouping**

You can organize your internal and linked accounts into groups, so the Home page appears how you want it in a way that makes sense to you. These groups can always be changed or deleted to meet your needs.

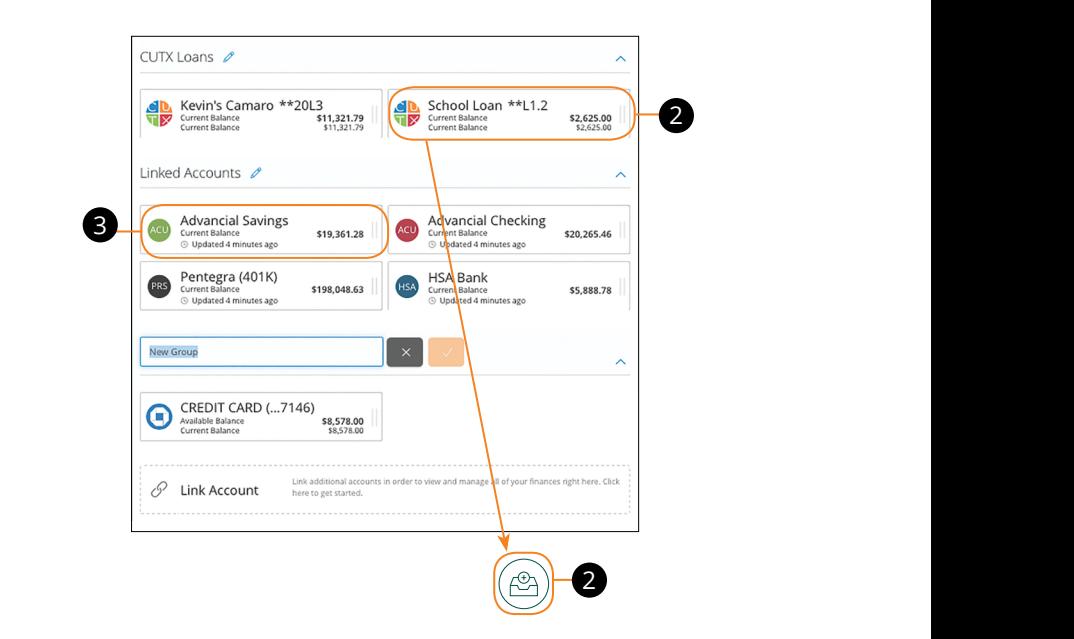

- Create a new group by clicking and holding an account tile, then dragging and dropping it to the  $\overline{(\mathcal{C})}$  pop-up icon. **1.** Create a new group by clicking and holding an account tile, then dragging
- $C$  captain  $G$  aroun picknows and click the ch **2.** Create a group nickname and click the check mark when you are finished.

#### <span id="page-17-0"></span>**Editing a Group Name**

The names of existing groups can be edited in just two easy steps.

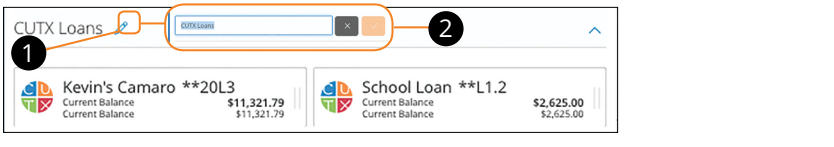

- the  $\,\mathcal{D}\,$  icon to edit your group nickname **1.** Click the  $\mathcal{D}$  icon to edit your group nickname.
- a new name and click the check mark wh **2.** Enter a new name and click the check mark when you are finished.

#### **Deleting a Group**  $\mathbf{a}$  a 3a  $\mathbf{a}$  6a  $\mathbf{b}$

After a group is made, you can reorganize the Home page by deleting a group without removing those accounts from the Home page. المسيح المسيح المسيح المسيح المسيح المسيح المسيح المسيح المسيح المسيح المسيح المسيح المسيح المسيح المسيح المسي<br>والمسيح المسيح المسيح المسيح المسيح المسيح المسيح المسيح المسيح المسيح المسيح المسيح المسيح المسيح المسيح المس

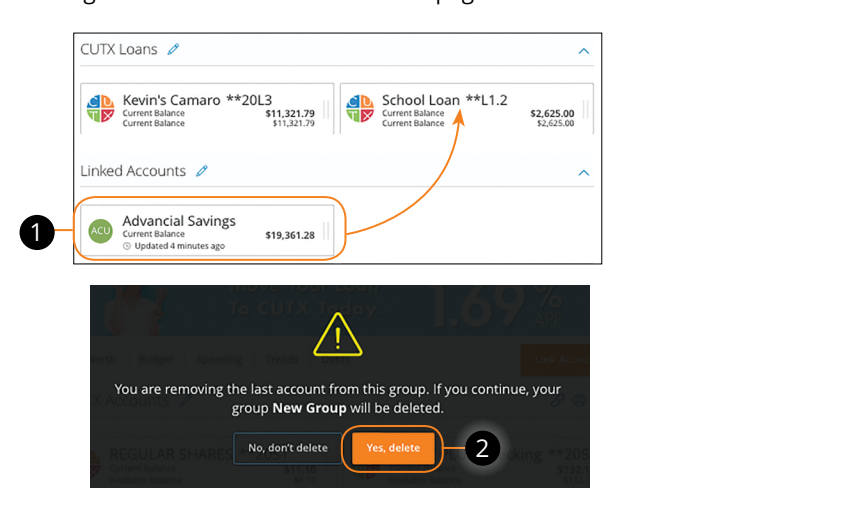

- **1.** Remove all accounts from a group by clicking and holding an account tile and dragging it to another group and dropping it.
- **2.** Click the Yes, delete button to delete the group.  $up.$

### <span id="page-18-0"></span>**Protecting Your Information**

Here at [CUTX,](http://dbf_name/) we do all that we can to protect your personal information and provide you with a dependable online experience. However, we rely on you to take further precautions to assure the safety of your accounts. By following our tips, [Online Banking](DBF_OLB Name) can be a secure and efficient method for all your banking needs.

#### **General Guidelines**

- **•** Make sure your operating system and antivirus software are up-to-date.
- **•** Always use secure wireless (WiFi) networks that require a login ID and password.
- **•** Never leave your computer unattended while using [Online Banking.](DBF_OLB Name)
- **•** Monitor your recent account history for unauthorized transactions.
- **•** Always log off [Online Banking](DBF_OLB Name) when you're finished and close the browser.

#### **Login ID and Password**

- **•** Create strong passwords by using a mixture of upper and lowercase letters, numbers and special characters.
- **•** Do not create passwords containing your initials or birthday.
- **•** Change your passwords periodically.
- **•** Memorize your passwords instead of writing them down.
- **•** Only register personal devices and avoid using features that save your login IDs and passwords.

#### **Fraud Prevention**

- **•** Do not open email attachments or click on links from unsolicited sources.
- **•** Avoid giving out personal information on the phone or through email.
- **•** Shred unwanted sensitive documents including receipts, checks, deposit slips, pre-approved credit card offers and expired cards.
- **•** Act quickly. If you suspect your financial information is compromised, call us immediately [at 972.263.9497 or 800.314.3828](http://dbf_contact/).

### <span id="page-19-0"></span>**Security Preferences**

We take security very seriously at [CUTX.](http://dbf_name/) Because of this, we've added various tools to help you better protect your account information. You can add and manage these features in Security Preferences to strengthen your [online banking](http://dbf_olb/) experience.

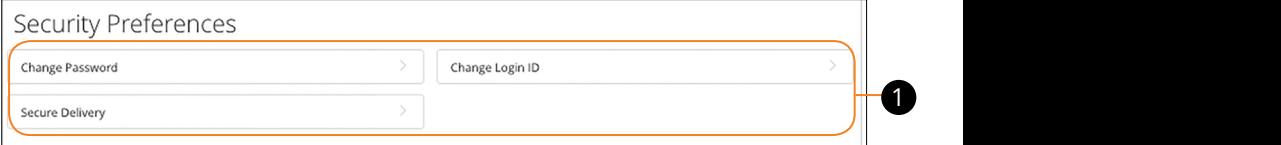

#### **Change Password**

When you need to, you can change your password within [Online Banking.](DBF_OLB Name) We recommend that you change your password regularly and follow our guidelines for creating a strong password.

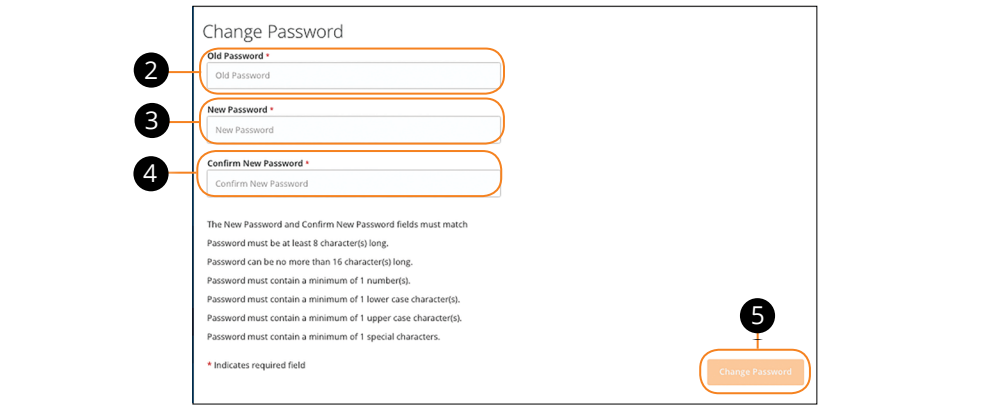

In the **[Settings & Alerts](http://dbf_settings/)** tab, click **Security Preferences**.

**1.** Click the **Change Password** button.

1b 2b 3b 4b 5b 6b 7b 8b 9b 10b

- **2.** Enter your old password.
- **3.** Create a new password.  $\mathbf{A}$  B1  $\mathbf{B}$   $\mathbf{B}$   $\$ A2 B2 C2 D2 E2 F2 G2 H2 I2 J2 H2 I2 J2 H2 I2 J2 H2 I2 J2 H2 I2 J2 H2 I2 J2 H2 I2 J2 H2 I2 J2 H2 I2 J2 H2 I2 J2
- **4.** Reenter your new password.  $\frac{3}{2}$  B3  $\frac{3}{2}$  F3  $\frac{3}{2}$  F3  $\frac{3}{2}$
- **5.** Click the **Change Password** button when you are finished making changes.

#### <span id="page-20-0"></span>**Change Login ID**

You can also change your login ID at any time. To ensure that you create an effective login ID, create an ID that you will remember that follows our required guidelines.

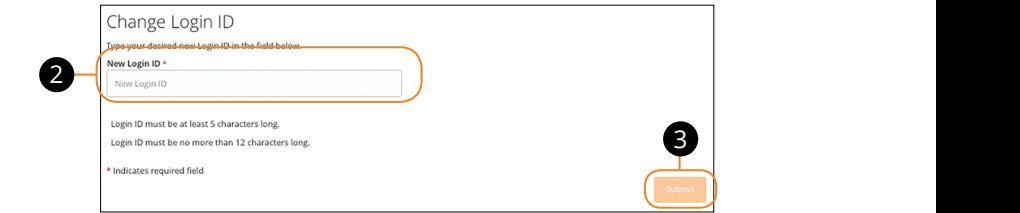

In the S<mark>ettings & Alerts</mark> tab, click Security Preferences.

- **1.** Click the **Change Login ID** button.
- **2.** Enter your new login ID.
- **3.** Click the **Submit** button when you are finished making changes. 1a 2a 3a 4a 5a 6a 7a 8a 9a 10a  $\mathbf{b}$  3b  $\mathbf{b}$  3b  $\mathbf{b}$  3b  $\mathbf{b}$  3b  $\mathbf{b}$  3b  $\mathbf{b}$  3b  $\mathbf{b}$

21 22 23 24 25 26 27 28 29 30

#### <span id="page-21-0"></span>**Secure Delivery**

[CUTX](http://dbf_name/) verifies your identity using Secure Access Codes (SACs), which are numbered codes that are sent to you by email, phone or text. Within Security Preferences, you can make changes to your delivery preferences or add new ways we can contact you.

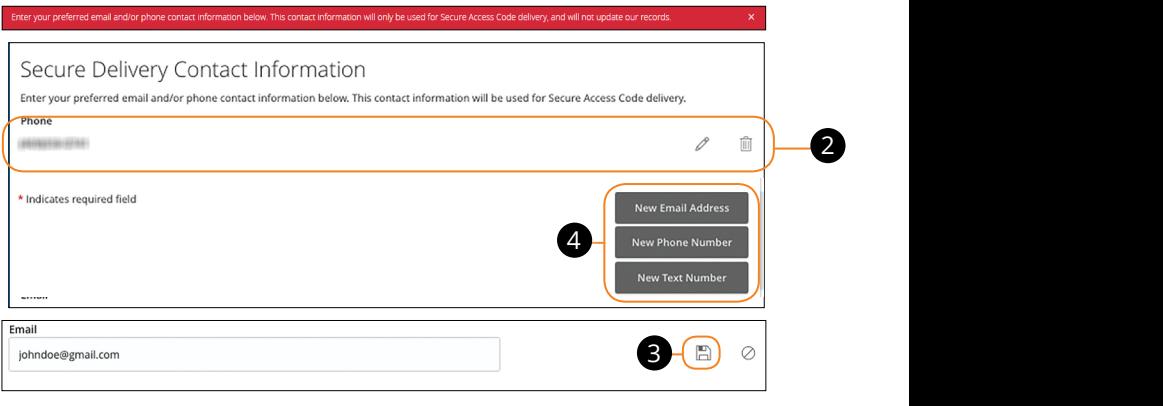

In the **[Settings & Alerts](http://dbf_settings/)** tab, click **Security Preferences**.

- **1.** Click the **Secure Delivery** button.
- **2.** Makes changes to a secure delivery method by clicking the  $\mathcal{D}$  icon to make changes or the  $\emph{iii}$  icon to delete a secure delivery method.  $\frac{1}{2}$   $\frac{1}{2}$  1d 2d 3d 4d 5d 6d 7d 8d 9d
- **3.** Enter your new contact information and click the  $\left| \right|$  icon when you are finished to save your changes. click the  $\Box$  icon when you are
- **4.** Add a new delivery contact by clicking either the **New Email Address, New Phone Number** or **New Text Number** button at the bottom of the page. A2 B<sup>2</sup>  $\bf{r}$  Lindi August 55, New  $1<sup>o</sup>$

貝

### <span id="page-22-0"></span>**Transaction Alerts Overview**

Having peace of mind is critical when it comes to your [online banking](http://dbf_olb/) experience. When you create a transaction alert through [Online Banking,](DBF_OLB Name) you specify the conditions that trigger that alert, so you stay on top of what's important to you.<br>'

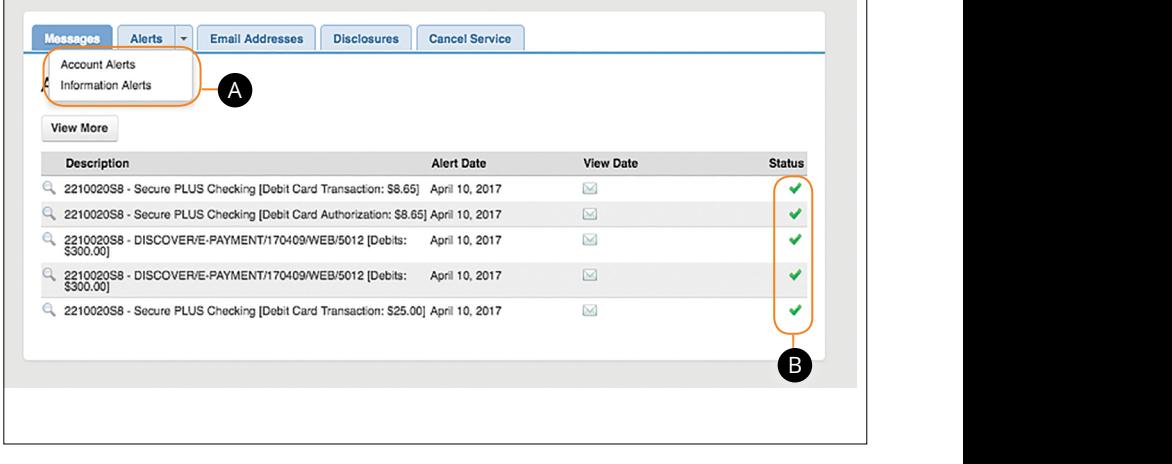

- **A.** The "New Alert" drop-down lets you create a date, account, history or A3 B3 C3 D3 E3 F3 G3 H3 I3 J3 E3 F3 G3 E3 F3 E3 F3 E3 F3 E3 F3 E3 F3 E3 F3 E3 F3 E3 F3 E3 F3 E3 F3 E3 F3 E3 F3 transaction alert.
- **B.** Toggling the "Enabled" switch turns an alert on or off without deleting it.

**Note**: You may choose to receive transaction alerts by email, phone **the supplication** or text message. A1 B1 C1 D1 E1 E1 E1 E1 E1 E1

11a 12a 13a 14a 15a 16a 17a 18a 19a 20a

A2 B2 C2 D2 E2 F2 G2 H2 I2 J2

### <span id="page-23-0"></span>**Security Alerts Overview**

We want you to feel confident while using [Online Banking.](DBF_OLB Name) To help you feel safe and in control, Security Alerts are implemented in your accounts to notify you immediately when security scenarios occur.

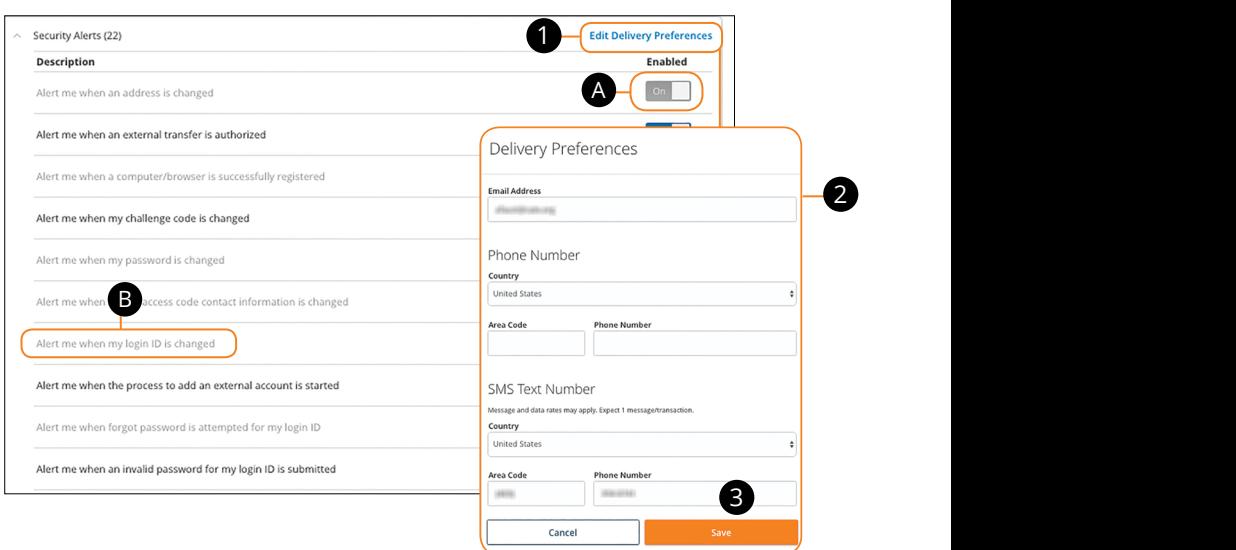

In the **[Settings & Alerts](http://dbf_settings/)** tab, click **Security Alerts**.

- **A.** You can turn an alert on or off by toggling the **Enabled** switch.  $\ddot{B}$
- **B.** If an alert is grayed-out, you cannot edit or disable it. A2 B2 C2 D2 E2 F2 G2 H2 I2 J2

#### **Edit Delivery Preferences**

When a trigger occurs, Security Alerts are always sent to you through secure messages. You can add additional delivery methods to notify you about your accounts wherever you are.  $\mathcal{S}$  B3  $\mathcal{S}$  as  $\mathcal{S}$  as  $\mathcal{S}$  as  $\mathcal{S}$  as  $\mathcal{S}$ 

#### In the **[Settings & Alerts](http://dbf_settings/)** tab, click **Alerts**, then **Security Alerts**. 11a 12a 13a 14a 15a 16a 17a 18a 19a 20a

- **1.** Click the "Edit Delivery Preferences" link at the top. These changes will apply to all Security Alerts.
- **2.** Enter the information for your preferred delivery method.
- **3.** Click the **Save** button when you are finished making changes.  $\overline{\mathcal{S}}$  b3  $\overline{\mathcal{S}}$  e3  $\overline{\mathcal{S}}$

### <span id="page-24-0"></span>**Secure Message Overview**

If you have questions about your accounts or need to speak with someone at [CUTX,](http://dbf_name/) Secure Messages allows you to communicate directly with a [CUTX](http://dbf_name/) [member](DBF_client name) service representative. From the Secure Messages page, you can find replies, old messages or create new conversations.  $\frac{1}{2}$   $\frac{1}{2}$ 

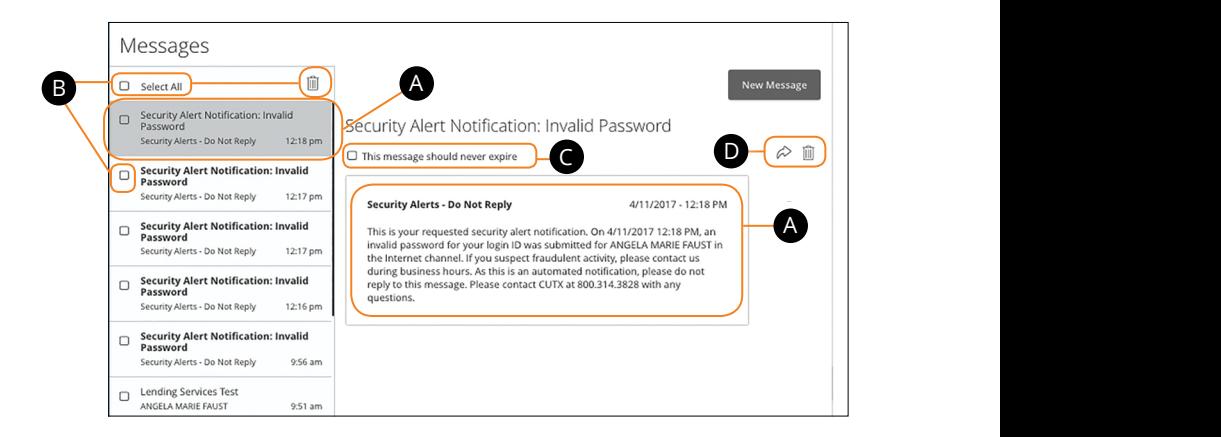

#### Click the Messages tab.

- **A.** Click on a message to open it. Messages are displayed on the left side of the screen. ages are displayed on the left side of
	- **B.** Delete multiple messages by checking the box next to the corresponding before matriple messages by encerally are box next to the conceptioning<br>messages or check the box next to "Select All" and click the  $\[\widehat{\mathbb{I}\]}\]$  icon. A2 B2 C2 D2 E2 F2 G2 H2 I2 J2
	- **C.** Messages automatically delete after a certain time. Check the box next to "This message should never expire" to prevent that message from being erased.  $R_{3/2}$
	- **D.** Delete an opened message by clicking the  $\overline{1}\overline{1}\overline{1}$  icon or reply by clicking the  $\diamondsuit$  icon.

# <span id="page-25-0"></span>**Sending a Secure Message**

Starting a new conversation through [Online Banking](DBF_OLB Name) is just as effortless as sending an email. Unlike an email, you can safely include confidential personal information relating to your accounts or attach files within a new message.

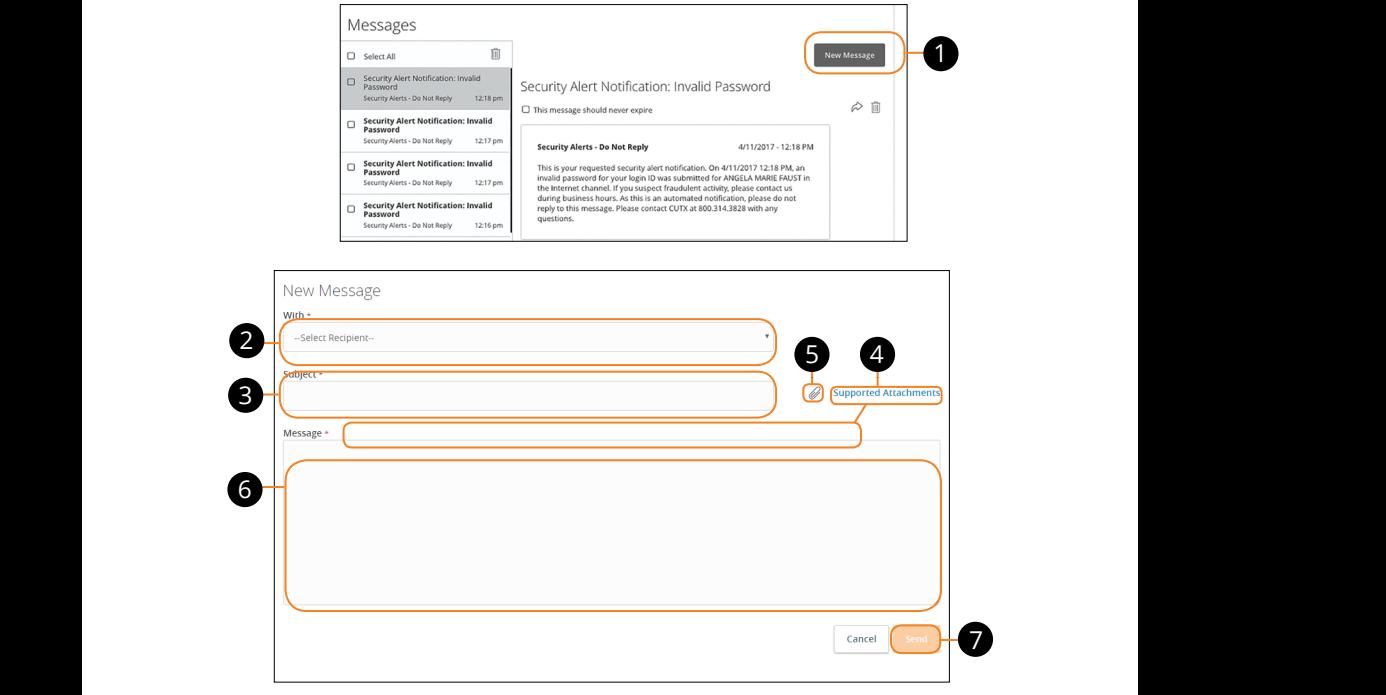

- **1.** Create a new message by clicking the **New Message** button in the top right corner.  $1.1$  and the term indeed go by and this are  $1.1$ **1.** Create a new message by clicking t  $1\sigma$  2b  $1\sigma$  10  $\sigma$  3b  $\sigma$
- **2.** Select the recipient from the drop-down. 11b 12b 13b 14b 15b 16b 17b 18b 19b 20b A1 B1 C1 D1 E1 F1 G1 E1 F1 G1 E1 F1 G1 E1 F1 G1 E1 F1 G1 E1 F1 G1 E1 F1 G1 E1 F1 G1 E1 F1 G1 E1 G1 E1 G1 E1 G1
- **3.** Enter the subject.
- **4.** Click the "Supported Attachments" link to see if your file is supported. A3 B3 C3 D3 E3 F3 G3 H3 I3 J3 **4.** Click the "Supported Attachments"
- **5.** Attach a file by clicking the  $\mathscr{D}$  icon.
- **6.** Enter your message.
- **7.** Click the **Save** button when you are finished.

### <span id="page-26-0"></span>**Transfer Money Overview**

The heart of [Online Banking](DBF_OLB Name) is the ability to transfer funds on the go. Whether you are transferring money between your accounts or sending money to someone outside of [CUTX,](http://dbf_name/) there are various features that help you transfer funds in different ways.

#### **• Transfer Money**:

Moving money between your personal [CUTX](http://dbf_name/) accounts.

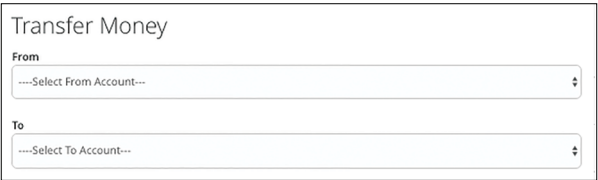

#### **• Member to Member Transfer**:

Move money to someone's [CUTX](http://dbf_name/) accounts.

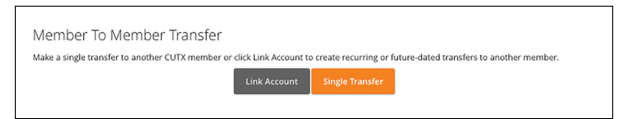

#### **• Manage External Account:**

Move money after linking your external accounts.

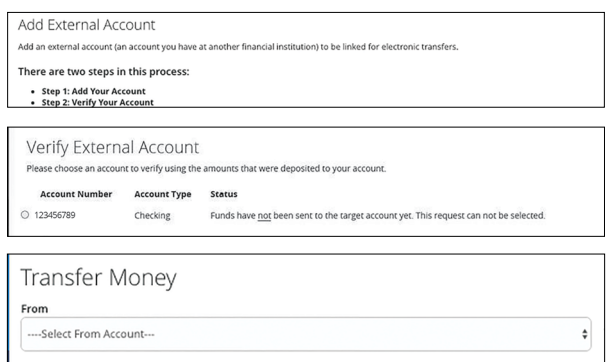

#### **• Person To Person**

Send money to another person.

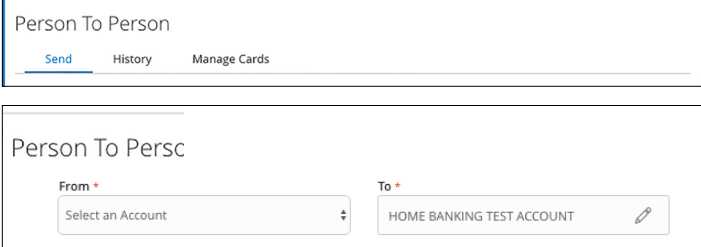

### <span id="page-28-0"></span>**Transfer Money**

When you need to make a one-time or recurring transfer between your personal [CUTX](http://dbf_name/) accounts, you can use the Transfer Money feature. These transactions go through automatically, so your money is always where you need it to be.

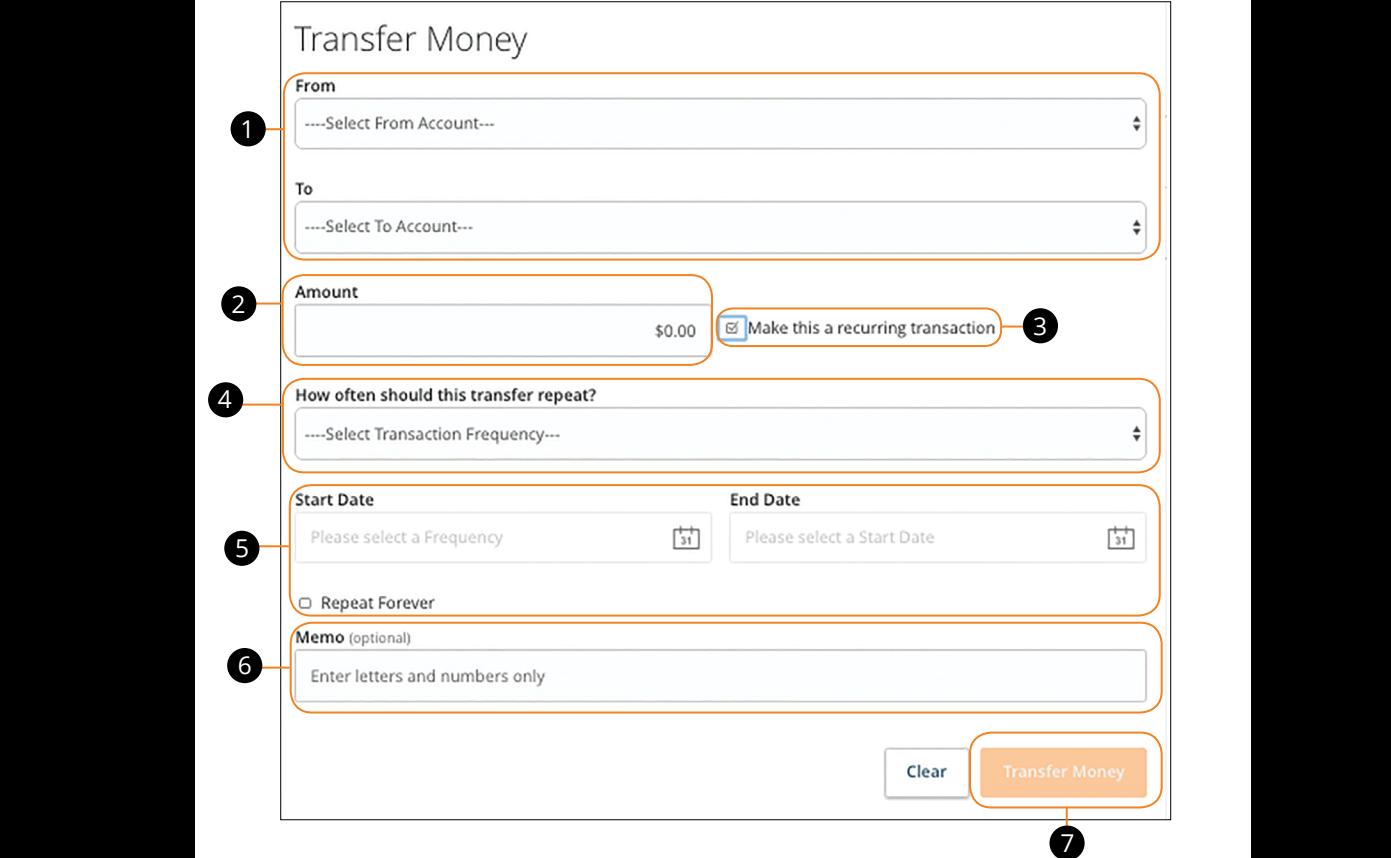

 $\mathcal{L}$  B2 C2  $\mathcal{L}$  and  $\mathcal{L}$ 

In the **Transactions** tab, click **Transfer Money**.

- **1.** Select the accounts to transfer funds between using the "To" and "From" drop-downs.
- **2.** Enter the amount and date to process the transaction.
- **3.** Check the box next to "Make this a recurring transaction" to repeat the transfer.
- **4.** Use the "Transfer Frequency" drop-down to specify how often the transfer should occur.
- **5.** Enter a start and end date for this transaction or check the box next to "Repeat Forever."
- **6.** Enter a memo.
- **7.** Click the **Approve** button when you are finished.

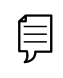

**Note**: You can view or cancel unprocessed transactions by accessing the Recurring Transactions tab within the Activity Center.

### <span id="page-30-0"></span>**Member to Member Transfer**

If you have a friend or relative that also banks through [CUTX](http://dbf_name/), Member to Member Transfer allows you to send them immediate money.

#### **Single Transfers Between [CUTX](http://dbf_name/) Accounts**

If you only need to send money to someone once, you can generate a single transaction with that person's account number, account type and first two letters of their last name.

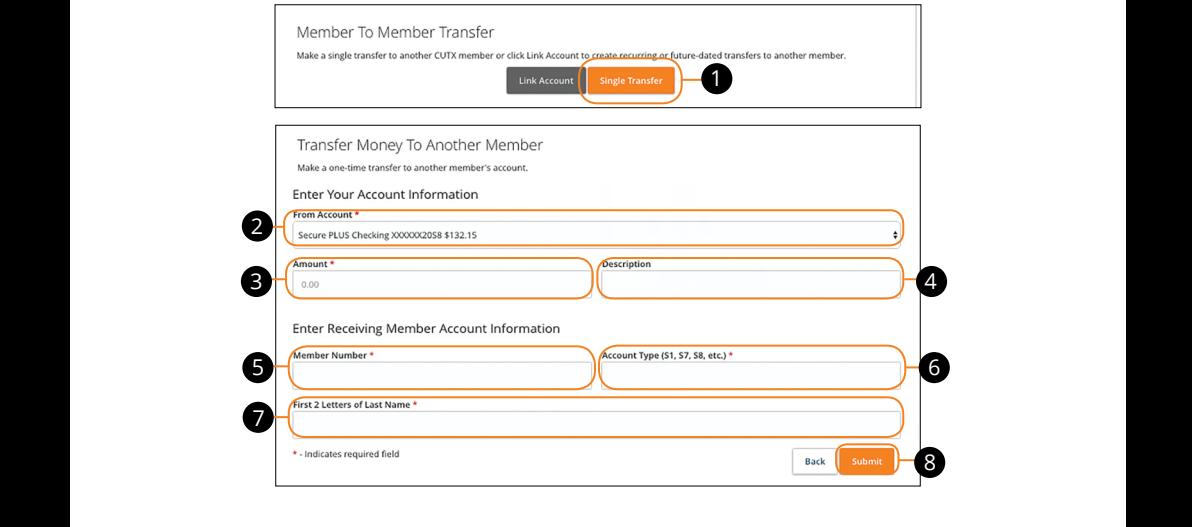

In the Transactions tab, click Member to Member Transfer. 1b 2b 3b 4b 5b 6b 7b 8b 9b 10b ranster.

- **1.** Click the **Single Transfer** button.  $\sim$  d  $\sim$  d  $\sim$  d  $\sim$  d  $\sim$  d  $\sim$  d  $\sim$  $\mathbf{u}$   $\mathbf{v}$
- **2.** Select the account to take funds from using the "From Account" drop-down. 2. Select the account to take funds from using the "From Account" drop-down.
- **3.** Enter an amount.  $3<sub>c</sub>$  Enter an amount
- **4.** Write a description of your transfer. (optional)  $\overline{\phantom{a}}$
- **5.** Enter the recipient's Member Number. 11a 12a 13a 14a 15a 16a 17a 18a 19a 20a
- **6.** Enter the recipient's Account Type.
- **7.** Enter the First 2 Letter of the recipient's last name.  $\overline{a}$
- **8.** Click **Submit** when you are finished.

#### <span id="page-31-0"></span>**Linking Someone's [CUTX](http://dbf_name/) Account**

Instead of typing in someone's information every time you send them money, you can conveniently link their account for future deposits only.

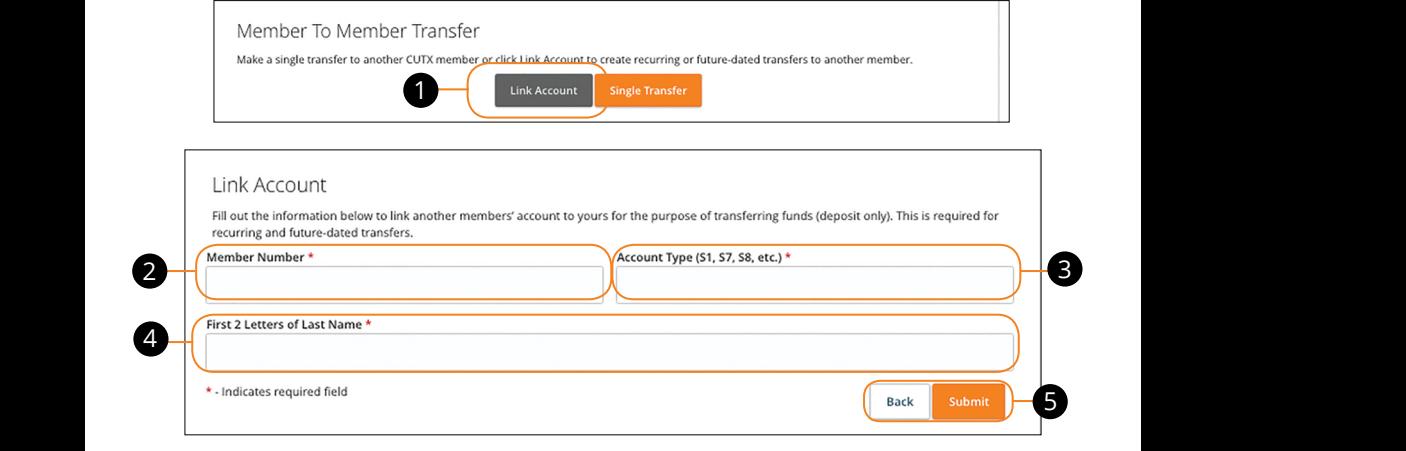

11 12 13 14 15 16 17 18 19 20

In the **Transactions** tab, click **Member to Member Transfer**.

- **1.** Click the Link Account button.
	- **2.** Enter the recipient's Member Number.  $2.$
- **3.** Enter the recipient's account type.
- **4.** Enter the first two letters of the recipient's last name.
- **5.** Click **Submit** when you are finished.

# <span id="page-32-0"></span>**Adding A Personal External Account**

Your private accounts at other financial institutions can be linked to [Online Banking](DBF_OLB Name) with [CUTX](http://dbf_name/) so you can transfer money between two FI's without ever leaving home! When you go to add another account, you are asked to verify your ownership of that account by confirming two small deposits [CUTX](http://dbf_name/) makes into the external account.

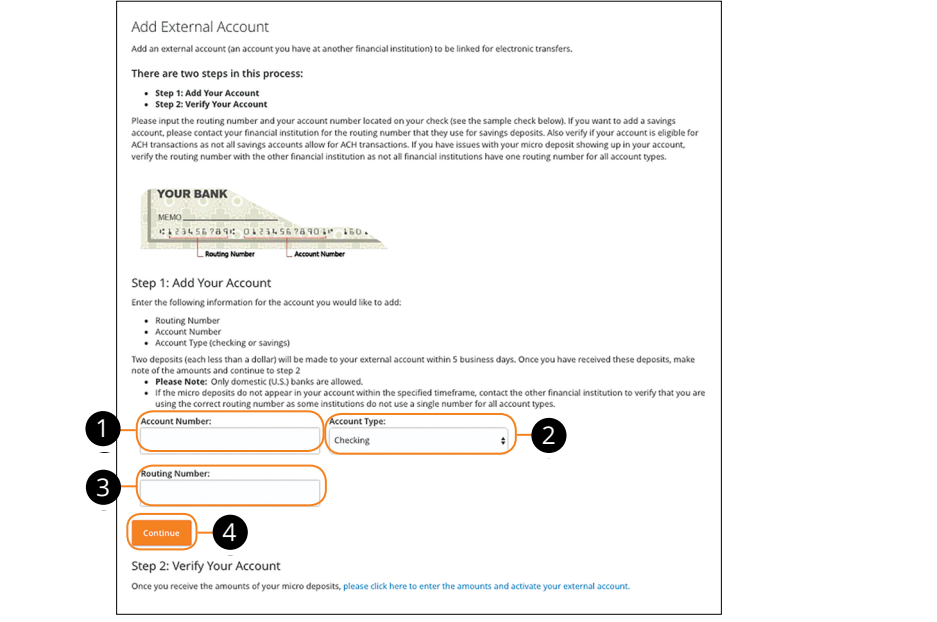

#### In the **Transactions** tab, click **Manage External Account**. A B C D E F G H I DE F G H I DE F G H I DE F G H I DE F G H I DE F G H I DE F G H I DE **isactions** tab, click **Manage External Account**. 21 22 23 23 23 23 23 23 23 23 23 24 25 26 27 27 27 27 27 27 27 27 27 27 27 27 28 29 29 29 29 29 29 29 29 29 29

- **1.** Enter the account number. Erich the account nu
- **2.** Select the type of account using "Account Type" drop-down. t the type of account as

A1 B1 C1 D1 E1 G1 D1 E1 G1 D1 E1 G1 D1 E1 G1 D1 E1 G1 D1 E1 G1 D1 E1 G1 D1 E1 G1 D1 E1 G1 D1 E1 G1 D1 E1 G1 D1

- **3.** Enter the financial institution's routing number. These numbers are located at the bottom of a paper check or deposit slip from your check book. 1c 2c 3c 4c 5c 6c 7c 8c 9c 10c 1 a 20 an amarcan modelon shouling number.
- **4.** Click the **Continue** button.  $\frac{1}{2}$  2d  $\frac{1}{2}$  3d  $\frac{1}{2}$  3d 1c 2c 3c 4c 5c 6c 7c 8c 9c 10c

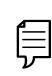

In two to three business days, 2 micro-deposits will appear in  $\Bigg|$  $\hat{=}$  your external account. Once you receive those deposits, go to the Manage External Account tab and click the email under step 2 -Verify your account. A3 B3 C3 D3 E3 F3 G3 H3 I3 J3 E3 F3 E3 F3 E3 F3 E3 F3 E3 F3 E3 F3 E3 F3 E3 F3 E3 F3 E3 F3 E3 F3 E3 F3 E3 F3 E3

### <span id="page-33-0"></span>**Verifying A Personal External Account**

As soon as [CUTX](http://dbf_name/) makes 2 small deposits of less than a dollar into your external account, you are asked to verify those amounts within [Online Banking.](DBF_OLB Name) Once they are confirmed, you can begin transferring money to the outside account.

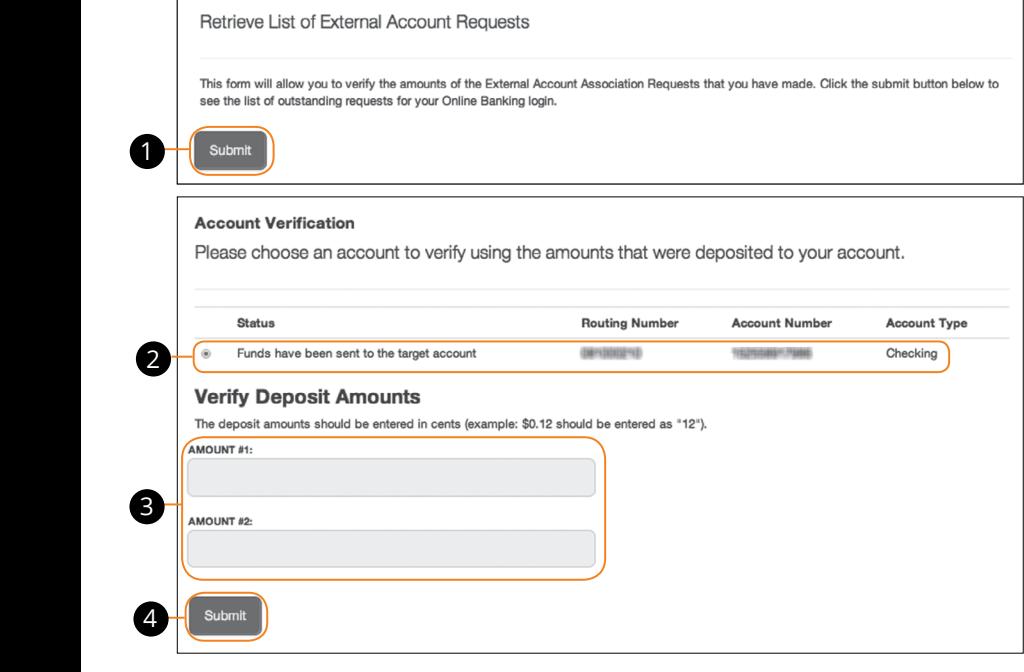

# In the Transactions tab, click Manage External Account.

- **1.** Go to Step 2: Verify your account.
- **2.** Select the account you would like to verify.
- **3.** Enter the amounts of the 2 micro-deposits that have been made into your external account.
- **4.** Click the **Submit** button.

### <span id="page-34-0"></span>**Person to Person**

Your debit card allows you to make all your payments without cash or check, and now it can be used to make transfers! Using your CUTX debit card and PIN, you can send money to anyone else with a valid bank account.

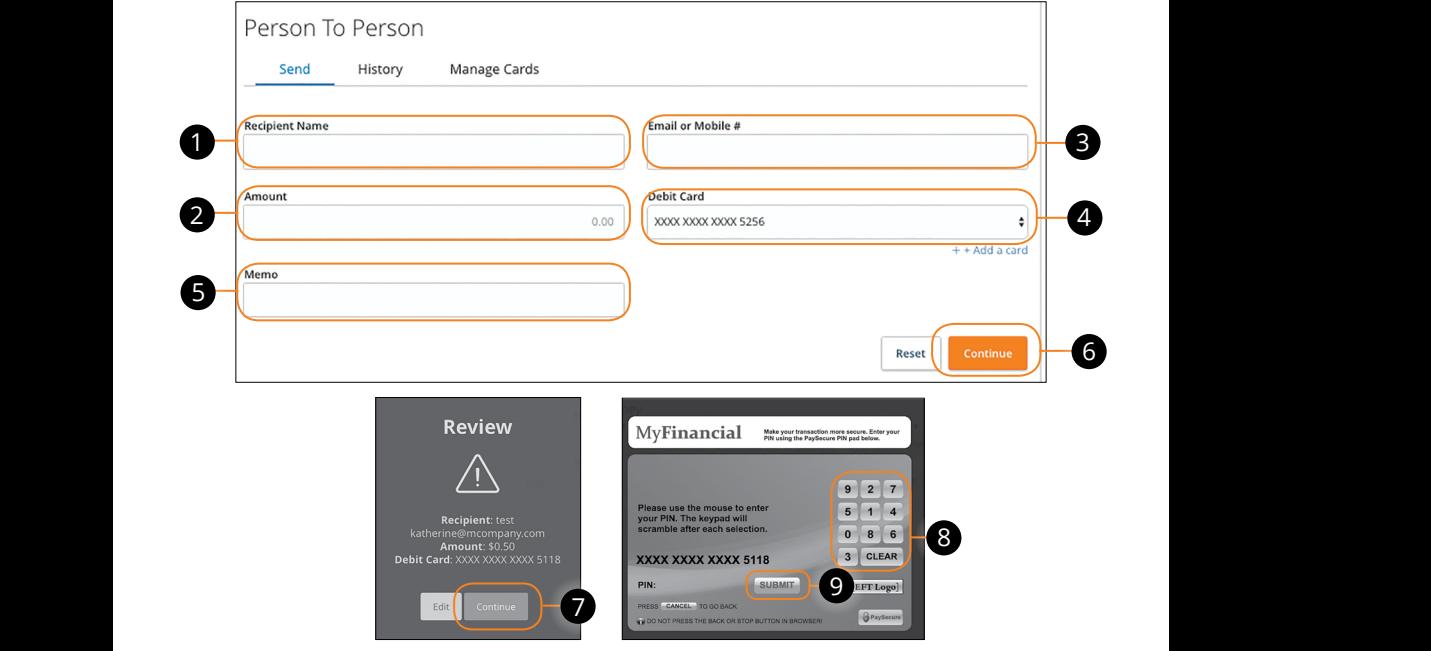

#### In the **Transactions** tab, click **Person to Person**. A3 B3 C3 D3 E3 F3 G3 H3 I3 J3 H3 I3 J3 H3 I3 J3 H3 I3 J3 H3 I3 J3 H3 I3 J3 H3 I3 J3 H3 I3 J3 H3 I3 J3 H3 I3 J3 In the Transactions tab, click Person to Person.

11 12 13 14 15 16 17 18 19 20

- **1.** Enter the recipient's name.
- **2.** Enter the amount you want to send.  $1$ d.
- **3.** Enter the recipient's email or mobile number. 1a 2a 3a 4a 5a 6a 7a 8a 9a 10a
- **4.** Select a debit card to use with this transaction. 1
	- **5.** Enter a memo (optional).
	- **6.** Click the **Continue** button.
	- **7.** Review your transaction and click the **Continue** button.  $\frac{1}{2}$
	- **8.** Enter your **PIN**
	- **9.** Click the **Submit** button when you are finished.

### <span id="page-35-0"></span>**Person to Person History Overview**

After your debit card transfers are complete, you can view all your transactions on the History page. That way, you can clearly keep track of who you sent money to!

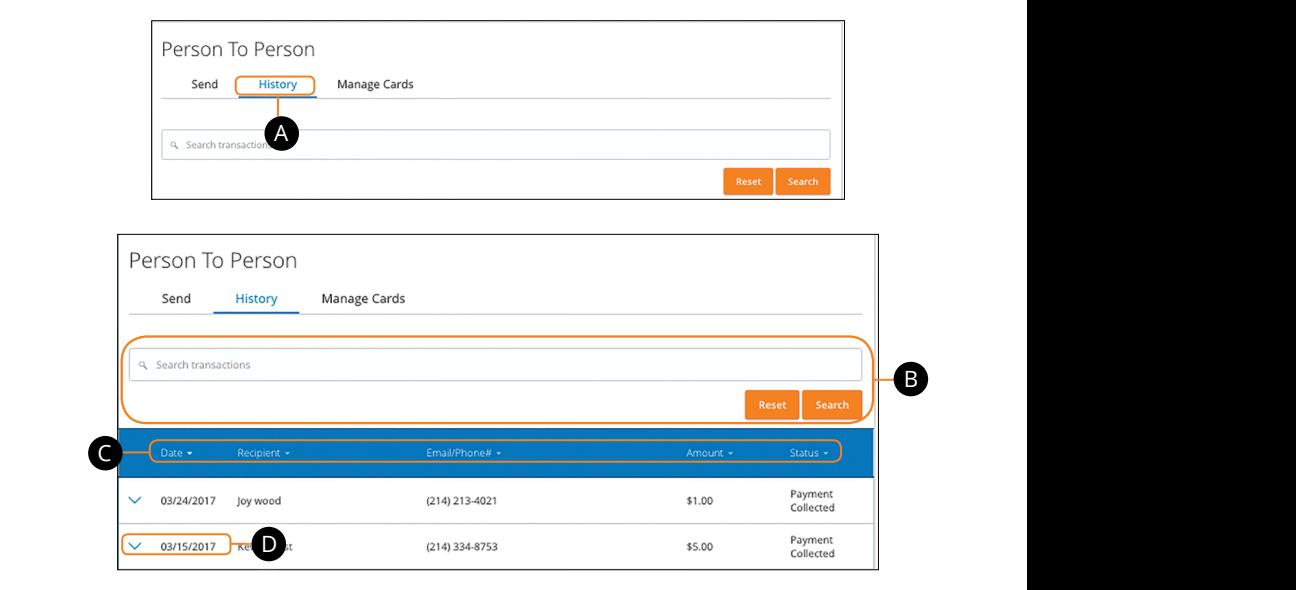

In the **Transactions** tab, click **Person to Person**.

- A. Click the "View History" link in the top right corner.
- **B.** Use the search bar to find transactions within that account and click the **Search** button.  $10$   $\mu$
- **C.** Click the  $\nabla$  icon next to the Date, Recipient, Email/Phone#, Amount or Status columns to sort transactions.
- **D.** Click a transfer to view more details.

### <span id="page-36-0"></span>**Repeat Person to Person Transaction**

If you've previously sent someone money using your debit card, you can duplicate that transaction by first locating it in on the History page. We provide you with a simple link, so you can effortlessly repeat your transfers!

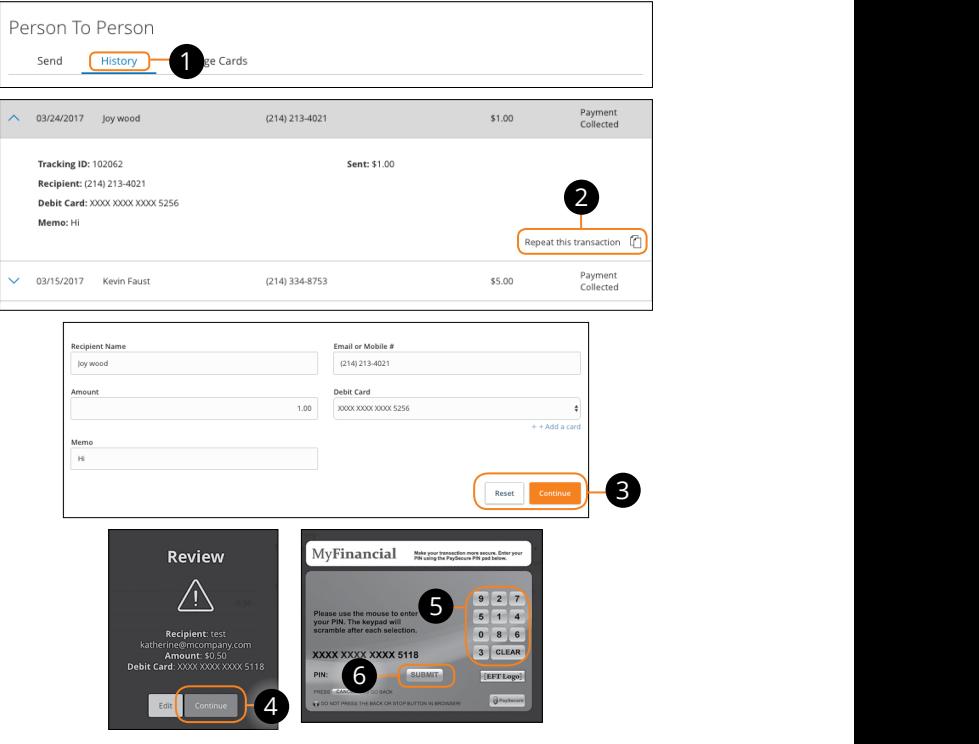

# In the **Transactions** tab, click **Person to Person.**

- **1.** Click the "View History" link in the top right corner.
- **2.** Click the transfer you want to repeat and select the "Repeat this Transaction  $[$  $\uparrow$ " link.
- **3.** Make the needed changes and click the **Continue** button.  $\overline{1}$  changes and click the **Continue** button.  $\mathsf{Dn.}$
- **4.** Review the transactions and click the **Continue** button.
- **5.** Enter your PIN.
- **6.** Click the **Submit** button when you are finished. 11a 12a 13a 14a 15a 16a 17a 18a 19a 20a

### <span id="page-37-0"></span>**Activity Center Overview**

All transactions initiated through [Online Banking](DBF_OLB Name) or through our app appear in the Activity Center. All single and recurring transactions as well as deposited in the Activity Center. All single and recurring transactions as well as deposited checks show in the Activity Center along with stop payments and check reorders.

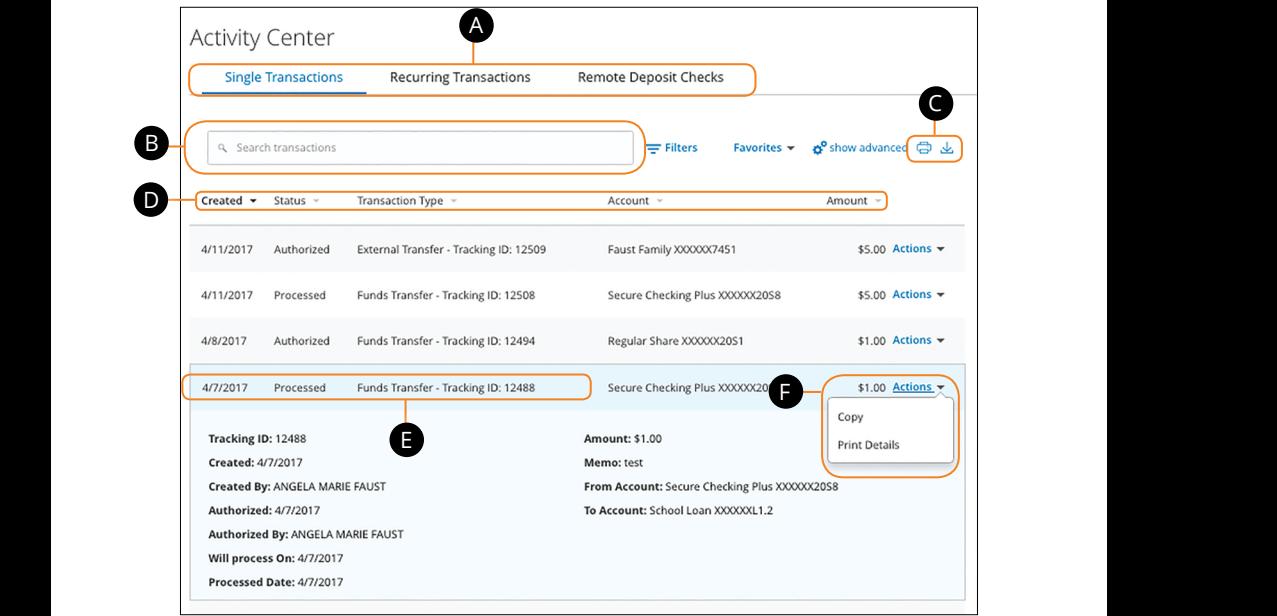

In the **Transactions** tab, click **Activity Center**.

- A. Click an appropriate tab at the top to view **Single Transactions**, Recurring **Transactions** or **Remote Deposit Checks**.
- **B.** Use the search bar to find transactions within that account.
- **C.** Print the Activity Center page by clicking the  $\Box$  icon. Export your transactions into a different format by clicking the  $\bigcup_{i}$  icon.
- **D.** Click the  $\nabla$  icon next to the Created, Status, Transaction Type, Account or Amount columns to sort transactions.
- **E.** Click on a transaction to view more details.
- **F.** Select **Actions** to perform additional functions.

#### <span id="page-38-0"></span>**Using Filters**

What appears on the Activity Center can be customized using various filters. You can also choose up to six columns to display, so you can swiftly find what you're looking for each time.

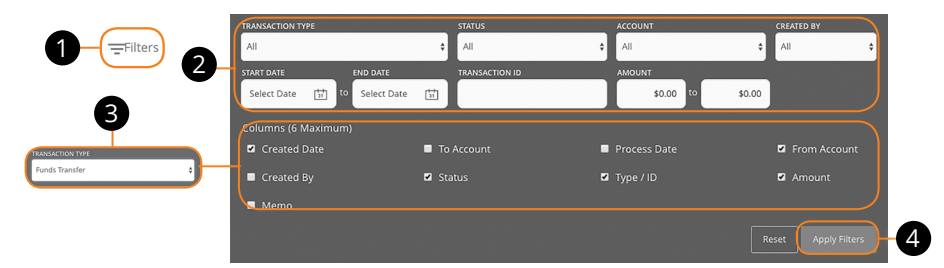

In the **Transactions** tab, click **Activity Center**. 1a 2a 3a 4a 5a 6a 7a 8a 9a 10a

- **1.** Click the  $\equiv$  **Filters** icon to create a custom view of your transactions.  $\epsilon$  =  $\epsilon$  measurement of create a castom view.
- **2.** Create a custom list of transactions using these filters. a custom iist or transactions using these in
- **3.** Filter the type of transaction you are looking for using the "Transaction Type" and the column names with check boxes appear. Select up to six boxes.<br>drop-down. Column names with check boxes appear. Select up to six boxes.  $K_{\rm eff}$  M  $_{\rm eff}$   $\sim$   $K_{\rm eff}$   $\sim$   $K_{\rm eff}$   $\sim$   $K_{\rm eff}$ 11a 12a 13a 14a 15a 16a 17a 18a 19a 20a
- **4.** Click the **Apply Filters** button when you are finished.  $10$  1 b  $\mu$  1  $\mu$  1  $\mu$  10  $\mu$  10  $\mu$  10  $\mu$  10  $\mu$  11  $\mu$  10  $\mu$  10  $\mu$

# **Creating or Deleting Custom Views Using Favorites**

and the Louis Canada.<br>After applying specific filters, you can save that view of the Activity Center to Favorites, making it easier and faster to search, print or export transactions. You can always delete Favorites if they are no longer useful. 1d 2d 3d 4d 5d 6d 7d 8d 9d

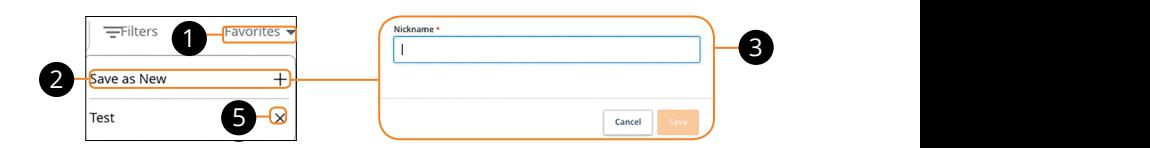

#### In the **Transactions** tab, click **Activity Center**.

- **1.** Apply filters and click the "Favorites" link.
- **2.** Click the **+** icon to create a new favorite template.
- **3.** Enter a name for your new custom view.
- **4.** Click the **Save** button when you are finished.
- **5.** Click the **X** icon to remove a custom view from your Favorites.

#### <span id="page-39-0"></span>**Canceling Transactions**

The Activity Center shows all pending transactions that have not posted to your account. You can also cancel pending transactions up until their process date.

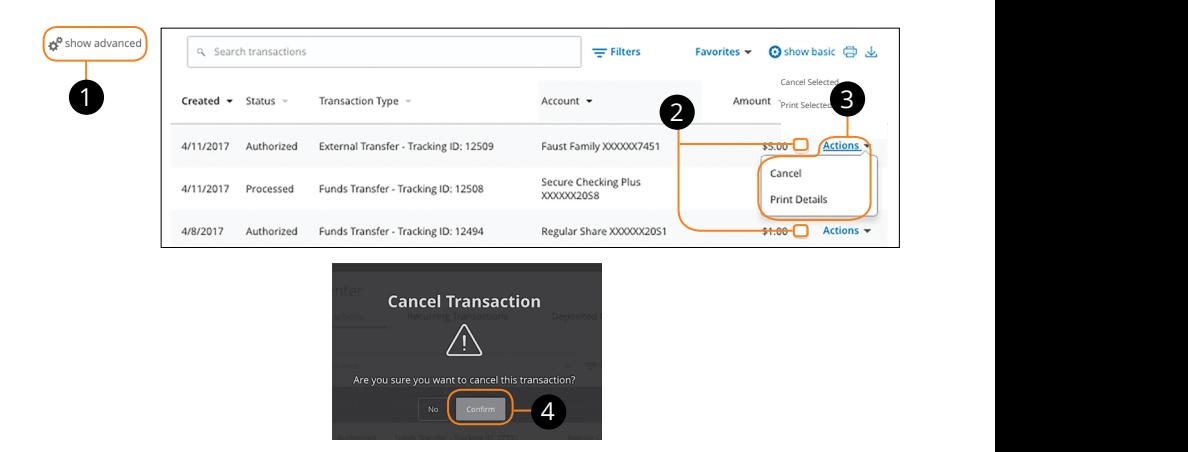

In the **Transactions** tab, click **Activity Center**. 21 22 23 24 25 26 27 28 29 30

- **1.** Click the  $\mathbf{S}^{\sharp}$  **Show Advanced** icon. An additional column of check boxes appears next to the Amount column. Tcon. An additional column of check boxe olumn of check boxes
- and the United States of the United States of the United States of the United States **2.**<br>**2.** Browse through your pending transactions and check the box for each states in the United States III. Exercise through your perform and and actions and another the box of the first star.<br>
Analysis of the box between Amount and Actions to select all transactions.
- **3.** Click the "Actions" drop-down and click "Cancel Selected." A3 B3 C3 D3 E3 F3 G3 H3 I3 J3
- **4.** Click the **Confirm** button when you are finished. The status then changes to "Cancelled" on the Activity Center page.

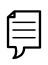

Note: If you cancel a recurring transaction in the Single Transaction tab, you will only cancel that single occurrence. To cancel an entire series, you must visit the Recurring Transactions tab in the Activity Center.

# <span id="page-40-0"></span>**Bill Pay for Mobile**

### **Bill Pay Overview**

Sending payments to companies and individuals has never been easier! Bill Payment with [CUTX](http://dbf_name/) helps you stay on top of your bills, allowing you to quickly manage your payments and never miss a due date.

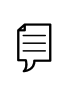

**Note**: The first time that you click the [Bill Pay](DBF_BP Title) tab, you need to choose an account to use within Bill Pay and to accept the terms  $\rightarrow$  and conditions. You cannot remove or delete this account after it is enrolled. To un-enroll you must contact CUTX at 972-263-9497.

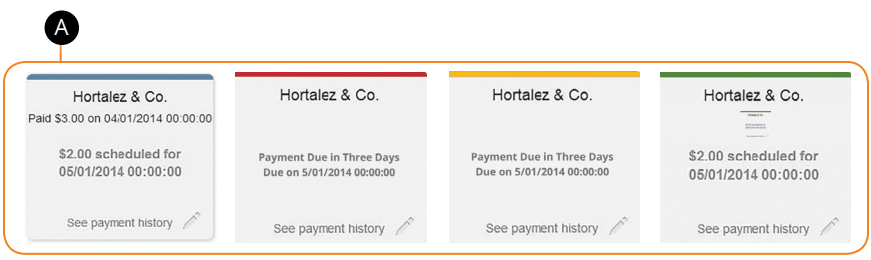

**A.** After you create a payee, their name and payment information appears as either a card or listed item, depending on your view. The Grid card colors can change, informing you of the status of your payments.

**Blue**: Paid **Red**: Payment overdue **Yellow**: Payment due in the next 3 days **Green**: Scheduled payment

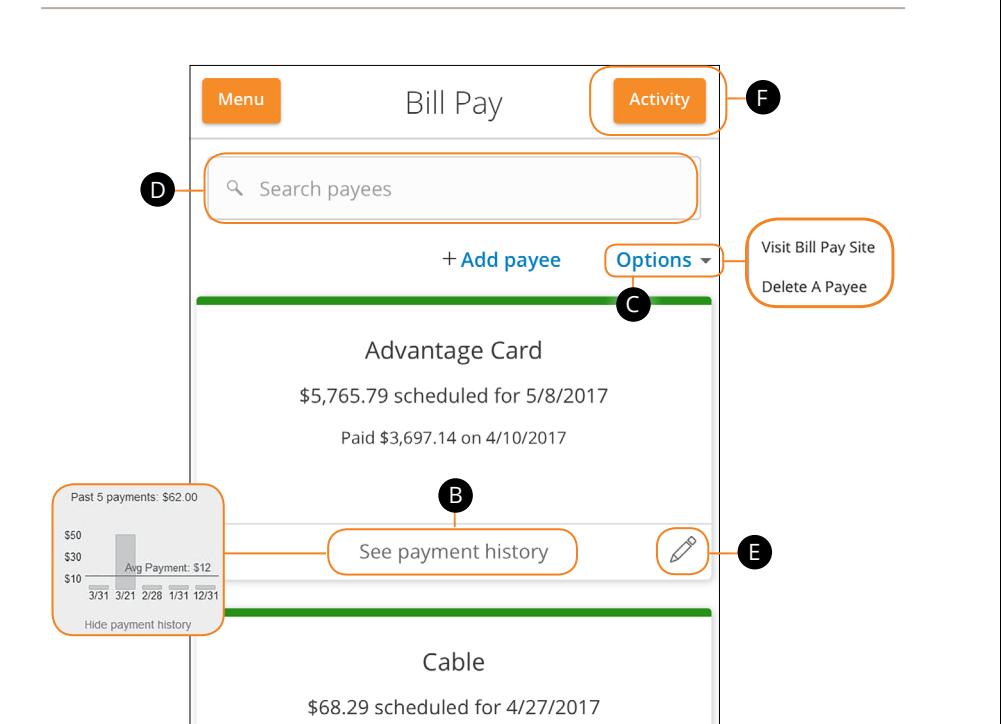

**B.** You can select "See payment history" link to see a graph of your previous payments to that payee.

Paid \$140.12 on 3/23/2017

See payment history  $\mathscr{S}$ 

11a 12a 13a 14a 15a 16a 17a 18a 19a 20a 11b 12b 13b 14b 15b 16b 17b 18b 19b 20b

 $\overline{\phantom{a}}$ 317  $\overline{\phantom{a}}$ 

1d 3d 3d 4d 4d 9d 9d 9d 9d 9d 9d

1c 2c 3c 4c 5c 6c 7c 8c 9c 10c

11a 12a 13a 14a 15a 16a 17a 18a 19a 20a 11b 12b 13b 14b 15b 16b 17b 18b 19b 20b

A1 B1 C1 D1 E1 G1 D1 E1 G1 D1 E1 G1 D1 E1 G1 D1 E1 G1 D1 E1 G1 D1 E1 G1 D1 E1 G1 D1 E1 G1 D1 E1 G1 D1 E1 G1 D1

A2 B2 C2 D2 E2 F2 G2 H2 I2 J2 D2 E2 F2 G2 H2 I2 J2 D2 E2 F2 G2 H2 I2 J2 D2 E2 F2 G2 A3 B3 C3 D3 E3 F3 G3 H3 I3 J3 C3 D3 E3 F3 G3 H3 I3 J3 C3 D3 E3 F3 G3 E3 F3 G3 E3 F3 G3 E3 F3 G3 E3 F3 G3 E3 F3

- **C.** The "Options" drop-down contains links for adding or deleting a payee, and going to the Full Bill Pay Site.
- **D.** You can find payees using the search bar.
- **E.** The  $\mathcal{D}$  icon lets you make changes to existing payees.
- **F.** The **Activity** button allows you to view all pending and processed payments. You can find payments using the search bar.

# <span id="page-42-0"></span>**Bill Pay for Mobile**

### **Managing Payees**

#### **Creating a Payee**

Using Bill Pay can save you time with payee profiles for the companies or people you pay regular bills to. Whether it's a one-time payment or a frequent occurrence, managing your payees lets you pay your bills on time in just a few clicks.

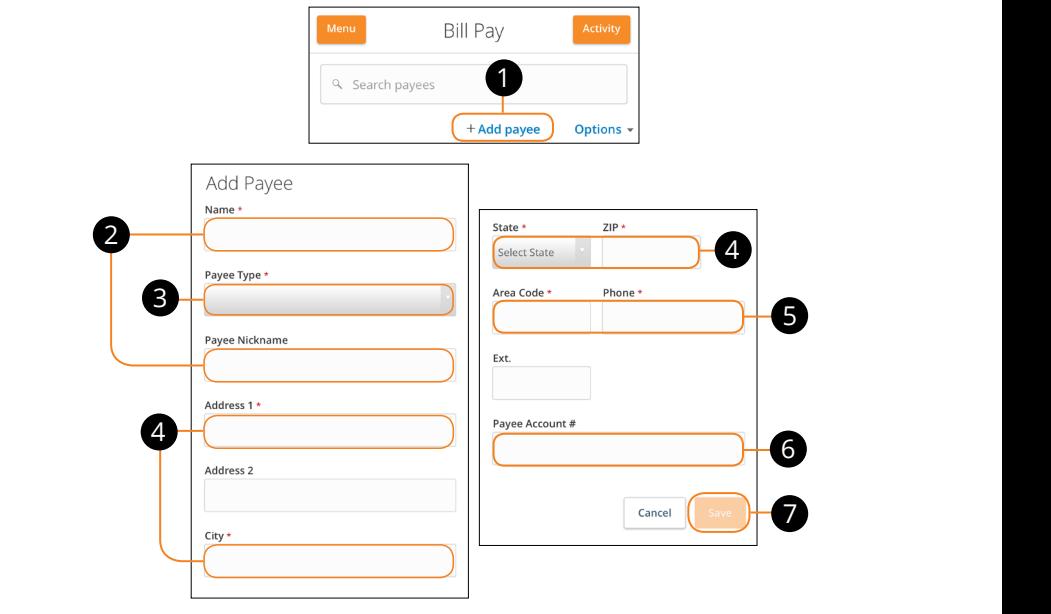

#### Click **[Bill Pay](DBF_BP tab)** tab. Click **Bill Pay** tab.

**1.** Choose "Add a Payee." **1.** Choose "Add a Payee."

K L M N O P Q R S T D R S T D R S T D R S T D R S T D R S T D R S T D R S T D R S T D R S T D R S T D R S T D

- 2. Enter the new payee's name and add an optional nickname.
- **3.** Choose the type of payee to create using the "Payee Type" drop-down. **1.** Choose the type of payee to create using the "Payee Type" drop-down. 3 Choose the type of navee to create using the "Payee Type" dron-down
- **4.** Enter the payee's street address, city and zip code and choose the state using the "State" drop-down. 4. Enter the payee's street address, city and zip code and choose the state using
- **5.** Enter the payee's area code and phone number.  $A$  B3 C3 D3 E3 F3 G3 H3 I3 J3 H3 I3 J3 H3 I3 J3 H3 I3 J3 H3 I3 J3 H3 I3 J3 H3 I3 J3 H3 I3 J3 H3 I3 J3 H3 I3 J3 H3 I3 J3 H3 I3 J3 H3 I3 J3 H3 I3 J3 H3 I3 J3 H3 I3 J3 H3 I3 J3 H3 I3 J3 H3 I3 J3 H3 I3 J3 H3 I3 J3 H3 I3 J3 H3
- **6.** Enter the payee's account number.
- **7.** Click the **Save** button when you are finished.

#### <span id="page-43-0"></span>**Editing a Payee**

You can make edits to existing payees on the Bill Payment page if their contact information or account number changes.

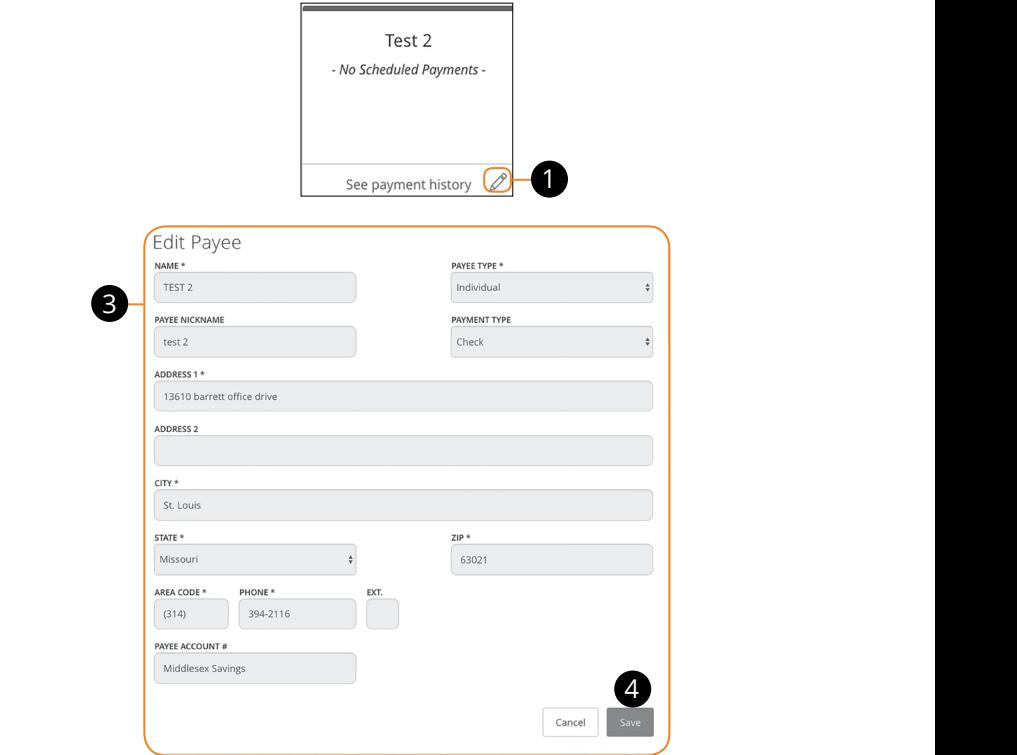

#### Click **[Bill Pay](DBF_BP tab)** tab.

- $\triangle$ A2 B2 C2 D2 E2 F2 G2 H2 I2 J2 D2 E2 F2 G2 H2 I2 J2 D2 E2 F2 G2 H2 I2 J2 D2 E2 F2 G2 H2 I2 J2 D2 E2 F2 G2 H2 I2 **1.** Locate a payee to edit and click the  $\mathbb{Z}$  icon.
- $\frac{3}{2}$  B3 C3  $\frac{3}{2}$  F3  $\frac{3}{2}$  F3  $\frac{3}{2}$ K L M N O P Q R S T u yee. **2.** Enter the new information for the existing payee.
- **3.** Click the **Save** button when you are finished making changes.

#### <span id="page-44-0"></span>**Deleting a Payee**

If you no longer need a payee and wish to remove them from your Bill Pay, you can do so from the Bill Payment page.

![](_page_44_Picture_625.jpeg)

Click **[Bill Pay](DBF_BP tab)** tab.

- **1.** Use the "Advanced" drop-down and choose "Delete a Payee."
- **2.** Click the **Delete** button next to the payee you want to remove.
- **3.** A confirmation screen appears. Click the **Delete** button to permanently remove that payee.

# <span id="page-45-0"></span>**Bill Pay for Mobile**

### **Making a Manual One-Time Payment**

After creating a payee, you can begin paying your bills online without the hassle of cash or checks. You can effortlessly pay a single bill or schedule payments for the future so you never miss a deadline.

![](_page_45_Picture_799.jpeg)

#### Click **[Bill Pay](DBF_BP Title)** tab.

- **1.** Select a payee.
- **2.** Select the account to take funds from.
- **3.** Enter the amount and click the **Save** button. U V W X Y Z

![](_page_46_Picture_605.jpeg)

![](_page_46_Picture_606.jpeg)

- **4.** Select a delivery method.  $\mathbf{A} = \mathbf{B} \mathbf{B} \mathbf{B}$  and  $\mathbf{B} = \mathbf{B} \mathbf{B}$  is a set of the set of the  $\mathbf{B}$
- **5.** Choose the date to pay the bill using the calendar. J<br>A B C D E F G H I G G H I G E F H I G E F G H I G E F G H I G E F G H
- **6.** Click the **Send Payment** button when you are finished.

# <span id="page-47-0"></span>**Bill Pay for Mobile**

# **Canceling Pending Transactions**

You can delete a scheduled payment if it has not cleared your account and is still pending. All pending and processed transactions are listed in the right sidebar for your convenience.

![](_page_47_Picture_3.jpeg)

Click **[Bill Pay](DBF_BP tab)** tab.

- **1.** Click the **Activity** button in the top right corner to see a list of unprocessed A B C D E F G H I A2 B2 C2 D2 E2 F2 G2 H2 I2 J2 payments.
- **2.** Cancel a payment by clicking the appropriate pending transaction.
- **3.** Click the **Cancel Payment** button on the Payment Scheduled page. U V W X Y Z W Z W Z
- **4.** A confirmation message appears. Click the **Close** button when you are finished.

![](_page_47_Picture_9.jpeg)

11a 12a 13a 14a 15a 16a 17a 18a 19a 20a Note: Scheduled pending payments also appear under the Status column in green.

11b 12b 13b 14b 15b 16b 17b 18b 19b 20b

### <span id="page-48-0"></span>**Statements**

The Statements feature is a great virtual filing system for your bank statements, saving paper and space in your home or office. By storing your statements electronically, your account information is always readily available when you need it.

![](_page_48_Picture_3.jpeg)

### In the **[Services](http://dbf_services/)** tab, click **Statements**

- 1. First-timeusers are required to view PDF documents. Click the Get Code  $\alpha$  and you can view at Dr.  $b$ utton to verify that you can view a PDF.
- ode appears. Type the code into the vernic **2.** A PDF with a code appears. Type the code into the verification field and click U V W W X Y W X Y W X Y W X Y W X Y W X Y W X Y W X Y W X Y W X Y W X Y W X Y W X Y W X Y W X Y W X Y W X Y W the **Verify** button.
- 11b 12b 13b 14b 15b 16b 17b 18b 19b 20b 1b 2b 3b 4b 5b 6b 7b 8b 9b 10b time, then click the "I agree" button. **3.** Fill out the enrollment form if you are getting statements online for the first

![](_page_49_Picture_0.jpeg)

- **4.** Once enrolled, click Statements to view your available statements. Choose the statement or tax form you wish to send.
- **5.** Click "eStatement Settings" to set the email address you would like to recieve your statements.
- **6.** Click confirm after entering the desired email address.

# <span id="page-50-0"></span>**Reordering Checks**

If you've previously ordered checks through [CUTX,](http://dbf_name/) you can conveniently reorder checks online at any time on our trusted vendor's website.

![](_page_50_Picture_3.jpeg)

In the **[Services](http://dbf_services/)** tab, click on **Check Reorder**.

- **1.** Choose the account you want checks ordered for.
- **2.** Complete your order on our vendor's website.

![](_page_50_Picture_7.jpeg)

**Note**: If you notice that you are missing checks, please contact us right away so that we can take precautions to safeguard against identity theft and fraud.

### <span id="page-51-0"></span>**Stop Payment Request**

If you're ever worried about a pending written check, you can initiate a stop payment request to prevent that check from being cashed. Once approved, the stop payment remains in effect for 6 months. If you need the current fee information, please call us during our business hours [at 972.263.9497 or](http://dbf_contact/)  [800.314.3828.](http://dbf_contact/)

![](_page_51_Picture_321.jpeg)

#### In the **[Services](http://dbf_services/)** tab, click **Stop Payment**.

- **1.** Choose either "Single Check" or "Multiple Checks."
- **2.** Select the appropriate account.

![](_page_52_Picture_763.jpeg)

![](_page_52_Picture_764.jpeg)

![](_page_52_Picture_765.jpeg)

- **3.** Enter the check number and click the **Save** button.
- **4.** Enter the payee and click the **Set** button.
- **5.** Enter the amount and click the **Save** button.

K L M N O P Q R S T D P Q R S T D P Q R S T D P Q R S T D P Q R S T D P Q S T D P Q S T D P Q S T D P Q S T D

![](_page_53_Picture_712.jpeg)

- **6.** Enter the date of the check using the calendar. 21 22 23 24 25 26 27 28 29 30
- **7.** Enter a description under "Note" and click the **Set** button.
- **8.** Click the **Send Request** button when you are finished.  $\mathbf{A}$

![](_page_53_Picture_713.jpeg)

1c 2c 3c 4c 5c 6c 7c 8c 9c 10c

11b 12b 13b 14b 15b 16b 17b 18b 19b 20b

貝

# <span id="page-54-0"></span>**Personal Finance Manager (PFM)**

The interactive PFM tool allows you to monitor and budget your money in one familiar place: [Online Banking](DBF_OLB Name) with [CUTX'](http://dbf_name/)s Home page. By linking your external accounts, credit cards, assets and loans, PFM allows you to create budgets and track your spending habits without leaving our website.

![](_page_54_Picture_95.jpeg)

Different links appear on the Home page, which take you to interactive widgets with various information.

- **• Net Worth**: Sum up your assets and debts and view pie charts to see how funds are allocated.
- **• Budget**: Track your monthly finances by adding targets to help you better manage your expenses.
- **• Spending**: See how you're spending money in a visual representation.
- **• Trends**: Track your habits even further to see how you spend your money over time.
- **• Debts**: Lets you see all your debts at once to gage how additional payments or payoffs affect your finances.

![](_page_54_Picture_10.jpeg)

**Note**: For more information on PFM, please visit our PFM guide.

# <span id="page-55-0"></span>**Mobile RDC Enrollment**

Along with our app, [Online Banking](DBF_OLB Name) with [CUTX](http://dbf_name/) gives you the tools you need to tackle your finances how you want—from a store, desktop or even your tablet or smartphone. Once enrolled in Mobile (RDC), you can make check deposits anywhere, anytime from your smart phone.

![](_page_55_Picture_945.jpeg)

#### In the **[Services](http://dbf_services/)** tab, select **Mobile RDC Enrollment**

- **1.** Click the "Terms and Conditions" link and review the document.
- **2.** Click the check box indicating your acceptance of the terms.
- **3.** Click the **Accept** button when you are finished. 1d 2d 3d 4d 5d 6d 7d 8d 9d 11a 12a 13a 14a 15a 16a 17a 18a 19a 20a

A2 B2 C2 D2 E2 F2 G2 H2 I2 J2

![](_page_55_Picture_946.jpeg)

**Note**: Once the credit union reviews your information, you will □ P2 B2 B2 and iclating that the mobile banking service  $\Box$  $\frac{1}{\sqrt{1}}$  is turned on. You can then log in to the app on your smart phone and find the Deposit Check tab. Note: Once the credit union reviews your information you will

11a 12a 13a 14a 15a 16a 17a 18a 19a 20a

1a 2a 3a 4a 5a 6a 7a 8a 9a 10a

<u>A3 B3 C3 D3 E3 F3 G3 H3 I3 J3 D3 E3 F3 G3 H3 I3 J3 D3 E3 F3 G3 H3 I3 J3</u>

# <span id="page-56-0"></span>**Mobile Deposits**

With our mobile app on your Android or Apple device, you can deposit checks into your [Online Banking](DBF_OLB Name) account by taking a photo of a check.

![](_page_56_Picture_3.jpeg)

![](_page_56_Picture_4.jpeg)

**Note**: This feature is only available when using our mobile app on your device. 11b 12b 13b 14b 15b 16b 17b 18b 19b 20b 11b 12b 13b 14b 15b 16b 17b 18b 19b 20b  $1c$  2c  $3c$  3c  $4c$  3c  $3c$  9c  $3c$  9c  $3c$  9c  $3c$  9c  $3c$  9c  $3c$  9c  $3c$  9c  $3c$  9c  $3c$  $\mathcal{L}$  and  $\mathcal{L}$  and A B C D E F G H I HA I HA I HA

1a 2a 3a 4a 5a 6a 7a 8a 9a 10a

10d

Log in to our [CUTX](http://dbf_name/) Mobile Banking app.

#### In the **[Transactions](http://dbf_trans/)** tab, select **Deposit Checks**.  $\frac{1}{2}$  2b 3b  $\frac{1}{2}$

1d 2d 3d 4d 5d 6d 7d 8d 9d

**1.** Choose the account you would like the check deposited to.  $1c$  2c  $1c$  3c  $1c$  3c  $c$  3c  $c$  3c  $c$  3c  $c$  3c  $c$  3c  $c$  3c  $c$  3c  $c$  3c  $c$  3c  $c$  3c  $c$  3c  $c$  3c  $c$  3c  $c$  3c  $c$  3c  $c$  3c  $c$  3c  $c$  3c  $c$  3c  $c$  3c  $c$  3c  $c$  3c  $c$  3c  $c$  3c  $c$  3c  $c$  3c  $c$  3c  $c$  3c

A2 B2 C2 D2 E2 F2 G2 H2 I2 J2 D2 E2 F2 G2 H2 I2 J2 D2 E2 F2 G2 H2 I2 J2 D2 E2 F2 G2 H2 I2 J2 D2 E2 F2 G2 H2 I2

- **2.** Input the dollar amount of the check. 1d 2d 3d 4d 5d 6d 7d 8d 9d
- **3.** Sign the back of the check, then tap the **Capture Image** button to take an  $\frac{1}{2}$  image of both the front and back of the check.

1d 2d 3d 4d 5d 6d 7d 8d 9d

**4.** Verify that all four corners of the check are visible and all elements are legible, then tap the **Submit Deposit** button when finished.

A1 B1 C1 D1 E1 B1 C1 D1 E1 B1 C1 D1 E1 B1 C1 D1 E1 B1 C1 D1 E1 B1 C1 D1 E1 B1 C1 D1 E1 B1 C1 D1 E1 B1 C1 D1 E1

# <span id="page-57-0"></span>**Updating Your Contact Info**

It is important to keep [CUTX](http://dbf_name/) updated with your most current contact information. That's why we've made it so simple to edit your personal data!

![](_page_57_Picture_511.jpeg)

In the **[Services](http://dbf_services/)** tab, click **Update Contact Info**.

an and maning addition. **1.** Update your contact information, including phone, email and mailing address.

11 12 13 14 15 16 17 18 19 20

1b 2b 3b 4b 5b 6b 7b 8b 9b 10b

11a 12a 13a 14a 15a 16a 17a 18a 19a 20a

**2.** Click the **Submit** button when you are finished.

![](_page_57_Picture_512.jpeg)

**Note**: This does not change your secure access delivery points. To 1d 2d 3d 4d 5d 6d 7d 8d 9d make changes to your secure delivery information, visit the Security Preferences tab and edit Secure Delivery.

# <span id="page-58-0"></span>**Settings & Alerts**

### **Account Preferences**

The Home page and your accounts should appear in a way that is fitting for you. The names of accounts, order in which they appear on the Home page, order of account groups and names of account groups can be changed in Account Preferences to suit your needs.

![](_page_58_Figure_3.jpeg)

#### In the **[Settings & Alerts](http://dbf_settings/)** tab, click Account Preferences.

- **1.** Select the up or down arrows on the right side to change the order that your accounts appear in.
- 2. Use the Visibility switch to toggle whether or not your account is visible on the Home page.
- **3.** Click the  $\mathcal{D}$  icon to change the nickname of a group or an account. Make your changes and click the check mark to save it.
	- **4.** Click the **Nickname Account** button to change the Online Display Name of an account. Make your changes and click the check mark to save it.

# <span id="page-59-0"></span>**Settings & Alerts**

### **Themes and Languages**

We want [Online Banking](DBF_OLB Name) to match your personality and feel comfortable, which is why you can customize your themes and languages. Once selected, these changes are applied immediately on all your devices.

![](_page_59_Picture_344.jpeg)

In the **[Settings & Alerts](http://dbf_settings/)** tab, click **Themes**.

**1.** Click on a theme to change it.

![](_page_59_Picture_345.jpeg)

**Note**: Choosing a different theme may change your selected language or the placement of options within [Online Banking.](DBF_OLB Name)

# <span id="page-60-0"></span>**Stores**

### **Stores and ATMs**

If you need to locate a [CUTX](http://dbf_name/) store or ATM, the map below can help you find locations nearest you. If your device's location services feature is turned off or your location in unavailable, a general list of branches appears.

![](_page_60_Figure_3.jpeg)

Click on **Stores** tab.

- A. Click a store for additional details such as phone numbers, directions, lobby hours and drive-thru hours.  $116$  and  $36$
- **B.** You can locate a [CUTX](http://dbf_name/) store or an ATM by clicking the appropriate name.

![](_page_61_Picture_0.jpeg)

972.263.9497 = 1.800.314.3828 = CUTX.org